# EPASS®

# Uživatelská příručka k modulu VÝROBA

# 1. Obsah

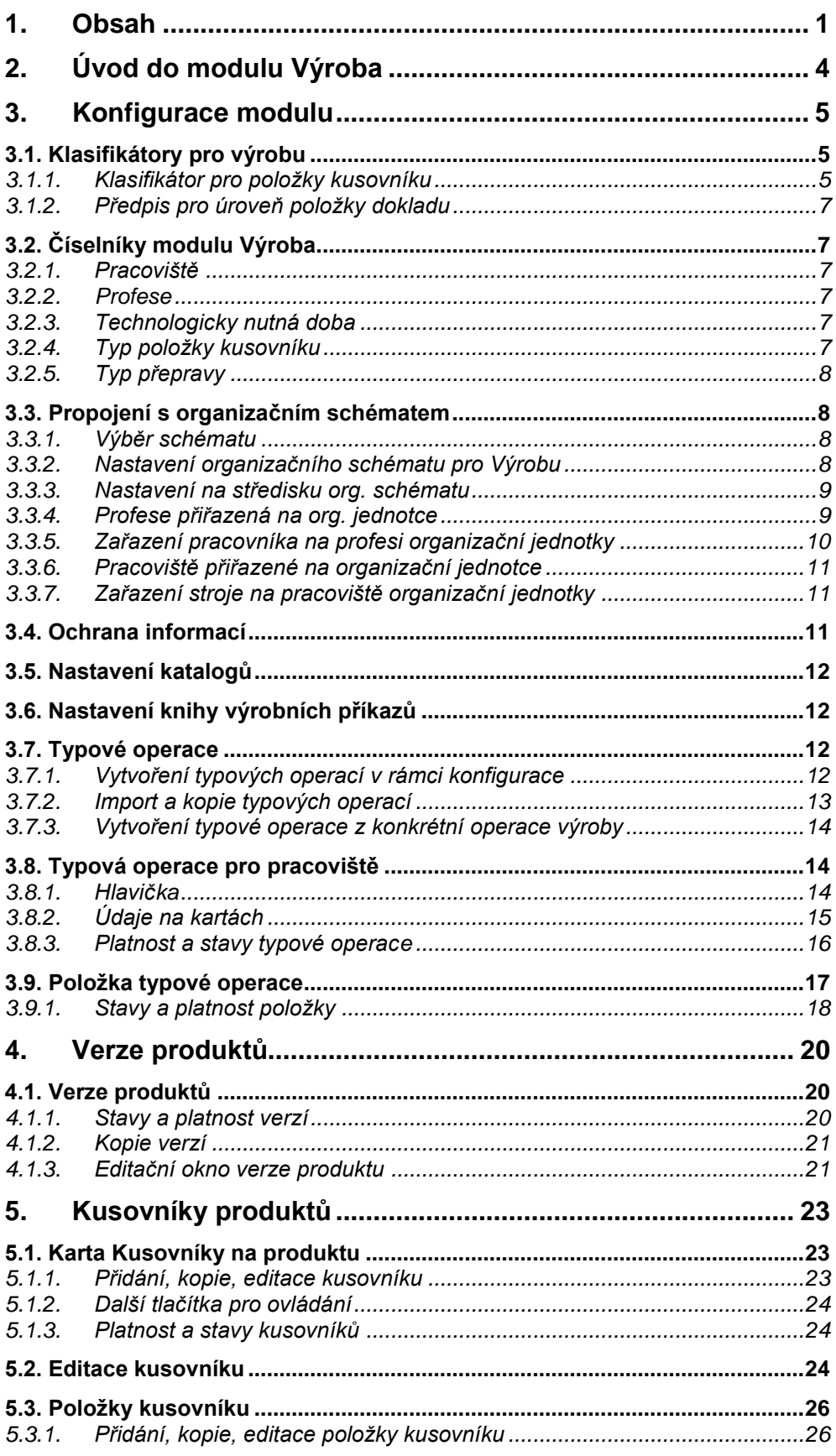

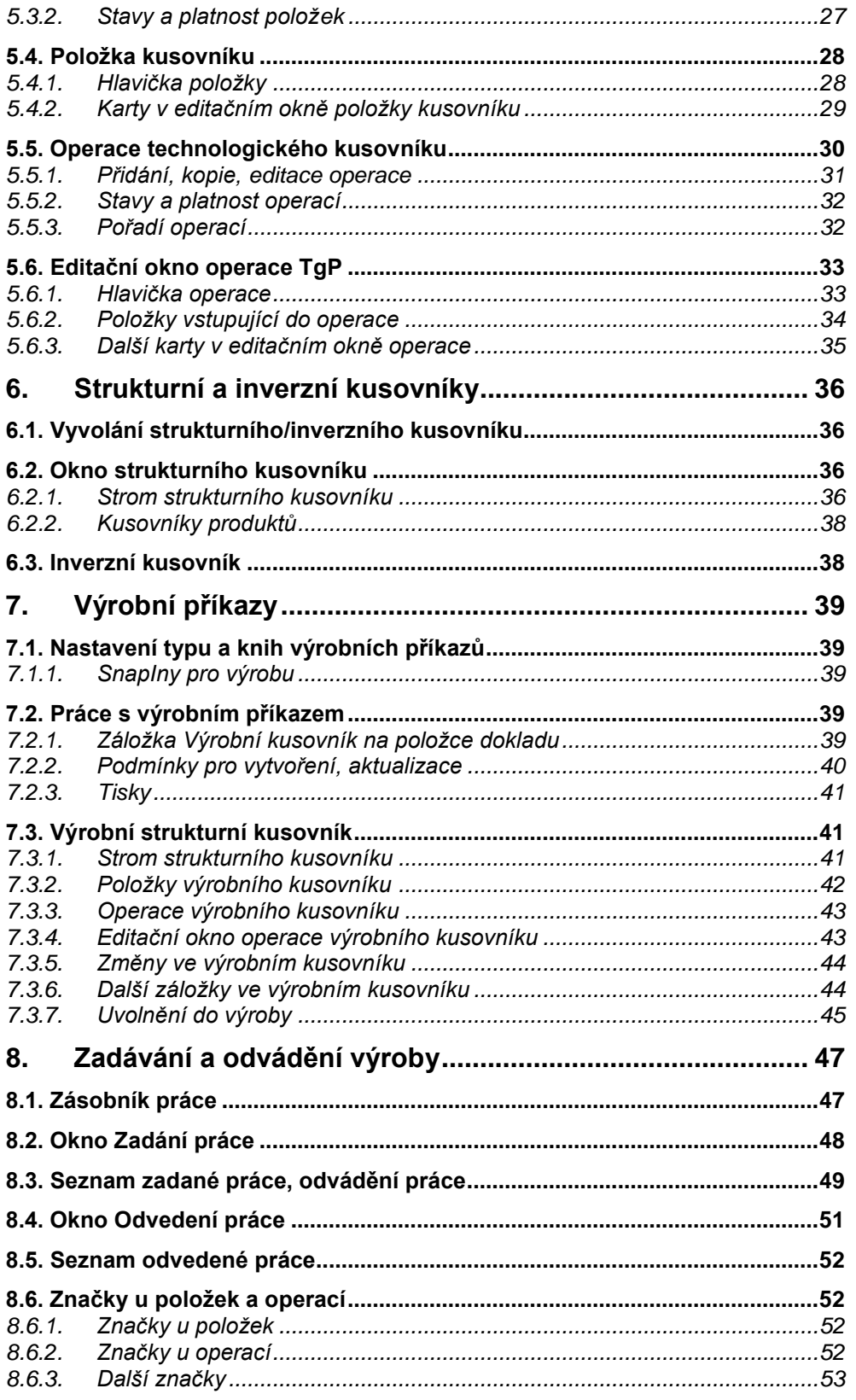

# **2. Úvod do modulu Výroba**

Tento modul existuje jako součást *EPASS®* , se kterým je propojen. V současné době tento modul obsahuje nastavení kusovníků konstrukčních, technologických a výrobních, dále zadávání a odvádění prací. Další funkce jsou ve vývoji.

Konstrukční a technologické kusovníky jsou připojeny na kartách produktů z jednotlivých katalogů, pokud katalog má nastavenou tuto vlastnost.

Výrobní kusovníky jsou funkčně spojeny s doklady, kde se výrobní kusovník uchovává na položce dokladu (která představuje produkt). Tato vlastnost se opět nastavuje v rámci konfigurace příslušné knihy dokladů.

Výroba je úzce propojena s organizační strukturou, kterou využívá mateřská firma (tj. firma provozující systém).

# **3. Konfigurace modulu**

<span id="page-4-0"></span>Konfiguraci modulu můžeme rozdělit na několik částí.

# **3.1. Klasifikátory pro výrobu**

V modulu Výroba se na několika místech používá komponent Klasifikátoru. Klasifikátor umožňuje uživatelsky definovat informace, které chcete evidovat na objektu, k němuž je klasifikátor připojen, přičemž tyto informace se mohou dále využívat pro filtrování, v tiskových výstupech, různých přehledech apod. Klasifikátor je podrobně popsaný v příručce Obecně platné postupy, [sekce 9.](../Obecne/ManPostup.docx#Klasifikator)

Pro nastavení klasifikátorů vyberte v hlavním okně z menu **Konfigurace** volbu *Výroba/Konfigurace modulu Výroba*. Otevře se okno **Konfigurace modulu Výroba***.*

Ve Výrobě se používá klasifikátor na následujících objektech, které odpovídají nabídkám v panelu *Skupiny parametrů*. Ke každému objektu je možné připojit vytvořenou skupinu parametrů.

- Verze produktů záložka *Parametry* v okně **Verze produktu XY** (viz **odd. [4.1.3,](#page-20-0) str. [21](#page-20-0)**).
- Konstrukční kusovníky záložka *Parametry* v okně konstrukčního kusovníku (viz **kap. [5.2,](#page-23-0) str. [24](#page-23-0)**).
- Technologické kusovníky záložka *Parametry* v okně technologického kusovníku (viz **kap. [5.2,](#page-23-0) str. [24](#page-23-0)**).
- Položky kusovníku záložka *Parametry* v okně **Položka kusovníku** (viz **odd. [5.4.2,](#page-28-0) str[. 29](#page-28-0)**).
- Operace záložka *Parametry* v okně **Operace technologického postupu** (viz **odd. [5.6.3,](#page-34-0) str[. 35](#page-34-0)**).

S připojenými skupinami parametrů můžete pracovat - klepněte na tlačítko u nabídky, které vyvolá okno se seznamem skupin parametrů daného klasifikátoru (viz příručka Obecně platné postupy, [kap. 9.5\)](../Obecne/ManPostup.docx#SkupParamKlas).

*Pozn.*: Konfigurace klasifikátorů pro výrobu (tedy vytváření parametrů a jejich skupin) je přístupná také z hlavního okna Obchodu z menu **Konfigurace** volbou *Klasifikátory* a dále podvolbami *Verze produktu*, *Technologický postup*, *Operace technologického postupu* nebo *Položka kusovníku*.

# **3.1.1. Klasifikátor pro položky kusovníku**

Skupina parametrů Položky kusovníku je dynamicky řízená. To znamená, že na základě zařazení produktu, který představuje položku kusovníku, do řídícího číselníku (např. Druhy produktů) se mohou objevit různé parametry. Jinými slovy: pro každý druh produktu použitý v kusovníku můžete evidovat jiné údaje. Funguje to tak, že parametry ze skupiny vybrané přímo v nabídce *Položky kusovníku* okna **Konfigurace modulu Výroba** budou na položce vždy, k nim se pak mohou přidat další parametry ze skupin, která jsou připojeny k řídícímu číselníku.

 Okno pro nastavení řídícího číselníku a dalších skupin parametrů vyvoláte tlačítkem [ … ] u nabídky. Vyvolá se okno viz [Obrázek 1.](#page-5-0)

 Číselník produktů, pro který předpisy vytváříte (řídící číselník), je vypsaný v řádku *Parametr produktů*. Jedná se o některý z číselníků použitých v klasifikátoru produktů v modulu Katalog. Jako řídící může fungovat pouze jediný číselník.

 Nastavit řídící číselník lze tak, že použijete volbu *Výběr hlavního číselníku* <sup>z</sup> menu **Nastavení**. Vyvolá se okno, kde z roletové nabídky vyberete požadovaný číselník. Nabídka obsahuje číselníkové parametry z modulu Katalog.

#### <span id="page-5-0"></span>**Obrázek 1**

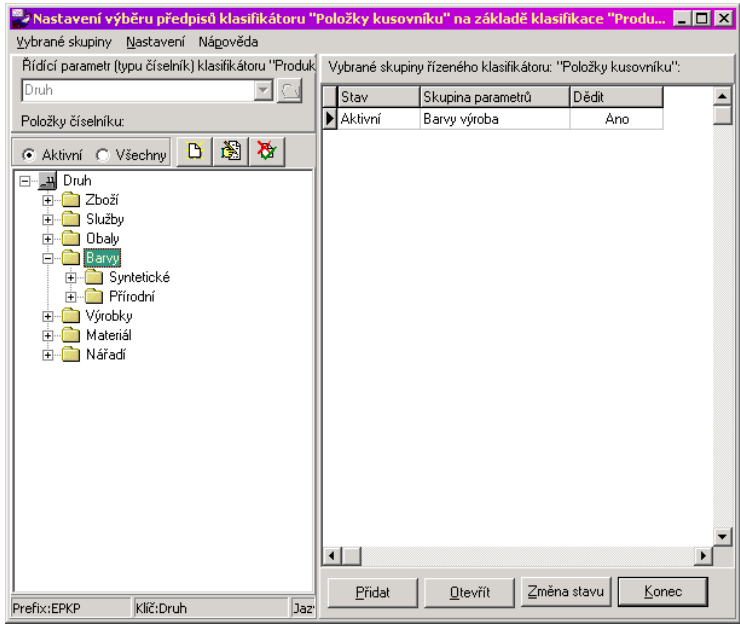

- Položky (složky) řídícího číselníku vidíte v poli *Položky číselníku*. Jde-li o stromový číselník, je zde zobrazena celá jeho struktura, jde-li o klasický číselník, jsou zde položky zobrazeny jako složky stromu na 1. úrovni.
- S řídícím číselníkem je zde možné pracovat přidávat nové položky (tlač.  $\Box$ ), editovat existující (tlač. ), měnit stav položek (tlač.  $\ddot{\bullet}$ ). Veškeré změny zde provedené se projeví všude, kde je číselník použitý (tedy především v klasifikátoru produktů).
- Skupiny parametrů pro položku kusovníku

V současné době je možné pro každou položku řídícího číselníku (tedy ke každé složce stromové struktury) mít nastavenu jednu skupinu parametrů. Je možné tyto skupiny dědit do podřízených složek - to znamená, že pokud na položce kusovníku bude vybrán produkt ze složky, ke které je připojen parametr děděný do podstromů nebo z kterékoli složky této složce podřízené, objeví se u něj daná skupina. Je zde ovšem další možnost, že k podřízené složce řídícího číselníku, ve které je umístěný produkt, je připojena skupina jiná - v tom případě se zobrazí ta skupina, která je připojena k podřízené složce, nikoli skupina děděná.

Např. podle [Obrázek 1](#page-5-0) je přímo ke kořeni stromu ("Druh") připojena jedna skupina (Hlavní skupina), která se dědí do podstromů. Ke složce "Barvy" je připojena jiná skupina (Barvy výroba), rovněž děděná. Ostatní složky nemají připojenu žádnou skupinu. V tom případě se vždy, když vyberete na položce kusovníku produkt spadající pod kteroukoli složku kromě "Barvy", objeví na položce skupina parametrů "Hlavní skupina"; v případě že vyberete produkt spadající pod složku "Barvy" (nebo pod některou z jí podřízených složek), objeví se skupina "Barvy výroba".

 *Pozn.*: Vždy se na položce ještě objeví skupina parametrů, která je vybraná v nabídce *Položky kusovníku*  okna **Konfigurace modulu Výroba**.

Pokud chcete skupinu parametrů připojit ke konkrétní složce (nebo kořenu) řídícího číselníku:

- Vyberte v seznamu položku číselníku, k níž budete přidávat skupinu. Pokud již k vybrané položce je připojena nějaká skupina, vidíte ji v seznamu *Úrovně položek dokladů*.
- Klepněte na tlačítko *Přidat*. Otevře se okno **Výběr skupiny parametrů** (viz násl. oddíl), kde vyberete z nabídky skupinu parametrů, kterou chcete k položce vázat.

Chcete-li změnit již připojenou skupinu nebo její dědění, použijte tlačítko *Otevřít*.

 Tlačítkem *Změna stavu* lze vybraný předpis pro skupinu zrušit nebo naopak obnovit, tzn., že se zrušená skupina nebude již u položek objevovat.

 *Pozn.*: Systém umožňuje ke každé složce řídícího číselníku připojit pouze jednu skupinu parametrů, a to i v případě, že je tato skupina zrušená. Pokud tedy chcete tam, kde existuje zrušená skupina, zadat jinou, musíte zrušenou skupinu obnovit a změnit její definici.

### **3.1.2. Předpis pro úroveň položky dokladu**

Okno slouží k definování skupiny parametrů, která bude připojena k dané složce řídícího číselníku, a k určení, zda se dědí či nedědí dále.

 Skupinu parametrů vyberte z nabídky. Pokud chcete, můžete také vytvořit novou skupinu - klepnutím na tlačítko u nabídky otevřete okno **Výběr skupiny parametrů** a dále postupujte podle příručky Obecně platné postupy, [kap. 9.5.](../Obecne/ManPostup.docx#SkupParamKlas)

 Označením zatržítka *Dědit předpis do podstromů číselníku* stanovíte, že se tato skupina bude používat i u všech podřízených složek, které nemají připojenu vlastní skupinu.

# **3.2. Číselníky modulu Výroba**

Seznam číselníků použitých v modulu výroba vyvoláte z hlavního aplikačního okna z menu **Konfigurace** volbou *Číselníky*/*Výroba*. Jedná se o klasické číselníky (nemají hierarchickou strukturu, jde o seznam položek). S číselníky výroby se pracuje standardním způsobem (viz příručka Obecně platné postupy, [kap. 9.3\)](../Obecne/ManPostup.docx#CiselnikyProKlasifikaci), s následujícími doplňky.

### **3.2.1. Pracoviště**

<span id="page-6-1"></span>Pod pojmem pracoviště se rozumí místo, kde se vykonává nějaká činnost spojená s výrobou (např. stroj, ale i více strojů se stejnými vlastnostmi - cenami, normami). Pracoviště jsou připojena na organizační jednotky střediska z organizačního schématu pro výrobu. V editačním okně položky číselníku je karta *Organizační jednotky*, kde je vidět propojení pracoviště s org. jednotkou (jednotkami). Důsledek propojení je v tom, že pokud na operaci technologického kusovníku určíte, že se odehrává na nějaké organizační jednotce, nabídnou se jen pracoviště propojená s touto OJ.

Pro správné fungování Výroby je nezbytné, aby se pracoviště propojila jen s org. jednotkami, které jsou na poslední úrovni ve struktuře org. schématu (tedy které se již dále nevětví).

Propojení je možné zadat jednak v editačním okně položky kusovníku pracovišť (v kartě *Organizační jednotka*), jednak v editačním okně organizační jednotky (v kartě *Pracoviště*, případně *Výrobní zdroje* - viz **odd. [3.3.3,](#page-8-0) str. [9](#page-8-0)**). Oba způsoby se vzájemně doplňují.

Vyvolejte v hlavním okně z menu **Konfigurace** volbami *Číselníky/Výroba* okno **Seznam číselníků**.

Vyberte číselník pracovišť a klepněte na tlačítko *Položky*.

Otevře se seznam položek číselníku, které můžete postupně otevírat a propojovat s org. jednotkami.

Pro připojení klepněte v okně **Položka číselníku Pracoviště** v kartě *Organizační jednotky* na tlačítko . Otevře se okno **Pracoviště přiřazené na org. jednotce**, kde vyberte pomocí nabídky *Organizační jednotka* tu OJ, na kterou se bude pracoviště vázat, a vyplňte další údaje - *Počet pracovišť na OJ* a *Kapacita jednoho pracoviště za den*.

<span id="page-6-0"></span>Pak okno uložte tlačítkem *Uložit* a zadejte cenu (náklady na pracoviště za jednu hodinu provozu). Zadání ceny není podmínkou, v této verzi se s náklady nepracuje. Práce s cenami je popsaná v příručce Katalog, [kap. 7.4.](../Katalog/ManKatalog.docx#KartaCenyProduktu)

### **3.2.2. Profese**

Pro profese platí totéž, co pro pracoviště.

### **3.2.3. Technologicky nutná doba**

<span id="page-6-2"></span>Je možné ji vybrat na operaci technologického kusovníku. V současné době se nepoužívá.

### **3.2.4. Typ položky kusovníku**

Typy položek souvisí s nastavením na katalogu produktů - položky určitého typu se dají vybírat jen z katalogů, které mají tento typ nastavený - viz **kap. [3.5,](#page-11-0) str[. 12](#page-11-0)**).

Položky tohoto číselníku se vybírají na položce kusovníku. Typ položky určuje některé další chování položky. Tyto vlastnosti se v editačním okně položky číselníku nastavují pomocí zatržítek.

*Výrobek* - pokud je označeno, pak položka tohoto typu bude představovat výrobek (ten je z katalogu výrobků a má vlastní postup výroby).

*Rozpadá se na díly* - pokud je označeno, pak se položka bude dále rozpadat (produkt na položce bude mít svůj vlastní kusovník s položkami).

*Při použití se spotřebuje* - pokud není označeno, znamená to, že se položka při výrobě nebude spotřebovávat (lze jí použít vícenásobně, např. nářadí).

*Detail* - je-li nějaká položka kusovníku detail, její nižší položky nesmí mít rozpad (program dovolí položku uložit ale ne schválit). Analogicky: má-li nějaká položka rozpad, její vyšší položka nesmí být detail .

Pokud má detail rozpad, přebírá se jeho nižším položkám stejné běžné číslo, jako má nadřazený detail.

V tiskové sestavě Rozpiska dílů se u detailů s rozpadem netisknou znaky ">" představující rozpad dílů. Naopak pouze u detailů s rozpadem se tisknou nižší položky typu materiál.

*Dovolit zjednodušené zadávání produktu* - na položce s touto vlastností bude možné přidat nový produkt (pokud není vyhovující produkt v katalogu) zjednodušeným způsobem. Viz **kap. [5.4,](#page-27-0) str. [28](#page-27-0)**.

### **3.2.5. Typ přepravy**

<span id="page-7-1"></span>Je možné jej použít na operaci technologického kusovníku. V současnosti není jinak využit.

# **3.3. Propojení s organizačním schématem**

Výroba je úzce provázaná s organizačním schématem. Jednotlivá střediska z org. schématu jsou svázaná s pracovišti a profesemi používanými ve výrobě.

### **3.3.1. Výběr schématu**

Vzhledem k tomu, že v systému může být zavedeno více org. schémat (např. právě jedno org. schéma pro Výrobu, jiné např. pro Finance nebo Majetek), je nutné vybrat org. schéma používané ve výrobě. To provedete tak, že vyvoláte z hlavního okna z menu **Konfigurace** volbou *Výroba/Konfigurace modulu Výroba* okno **Konfigurace modulu Výroba** [\(Obrázek 2\)](#page-7-0) a zde vyberete org. strukturu, kterou budete používat ve Výrobě.

Vyberte z nabídky *Organizační schéma*.

**Pozor!** Výběr org. schématu má podstatný vliv na funkčnost modulu. Pokud máte zavedeno více schémat, je třeba vybrat to, které je propojeno s Výrobou (viz dále).

#### <span id="page-7-0"></span>**Obrázek 2**

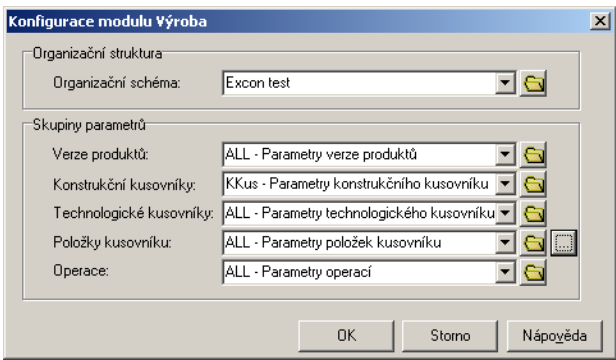

### **3.3.2. Nastavení organizačního schématu pro Výrobu**

Organizační schéma, které budete používat ve Výrobě, musí být patřičně nastaveno. To se řeší pomocí SnapInů, které se přiřadí k danému schématu následujícím způsobem:

 Otevřete z hlavního okna pomocí volby *Organizační struktura* z menu *Konfigurace* okno **Struktura organizace**.

Klepněte pravým tlačítkem myši do nabídky *Organizační schéma* a na volbu *Seznam*.

V okně **Verze organizačního schéma** vyberte příslušnou verzi a pomocí tlačítka i i otevřete.

 V okně **Organizační schéma** klepněte na tlačítko *Nastavení záložek*. Otevře se okno **Přiřazení SnapInu**  (viz příručka Obecně platné postupy, [kap. 3.10\)](../Obecne/ManPostup.docx#SnapIns). Pokud nejsou přiřazené anebo zaregistrované potřebné SnapIny, přiřaďte je.

*Pozn.*: Toto nastavení je zpravidla provedeno již dodavatelem při instalaci systému. Případné změny je nutné s dodavatelem konzultovat.

<span id="page-8-0"></span>Na základě přiřazených SnapInů se u středisek org. schématu objeví příslušné záložky (viz dále).

### **3.3.3. Nastavení na středisku org. schématu**

Máte-li zaregistrovány potřebné SnapIny, můžete přejít k dalšímu kroku, kterým je nastavení na střediscích organizačního schématu, která budou sloužit jako výrobní. Toto nastavení se provádí pro každé středisko zvlášť, a to v jeho editačním okně.

V okně **Struktura organizace** vyberte org. schéma, které je určeno pro Výrobu. Postupně otevřete střediska a nastavte následující vlastnosti.

Karta *Výroba*

Označte zatržítko *Výrobní organizační jednotka*. Není-li označeno, nelze takové středisko ve Výrobě vybírat.

Dále vyberte ceník a cenovou hladinu, ze které se budou brát ceny pro profese a pro pracoviště. Jedná se o ceny, za které se vyrábí. V současné verzi se s cenami nepočítá, nicméně je třeba ceníky a hladiny nastavit. Použití ceníků a cenových hladin je popsáno v příručce [Ceník.](../Ceník/ManCenik.docx) Pokud se týká propojení ceníku a pracovišť či profesí pro ty se vytvoří systémový katalog, který je propojený s daným ceníkem a pracoviště či profese v něm figurují jako produkty, ke kterým se zapisují ceny.

#### Karta *Profese*

Zde se určují profese, které budou na daném středisku k dispozici pro výrobu. Jedná se o propojení s číselníkem profesí (viz **odd. [3.2.2,](#page-6-0) str. [7](#page-6-0)**), změny provedené zde a v číselníku samotném se doplňují. Seznam obsahuje profese propojené s daným střediskem, podle zatržítka *Zobrazit i zrušené* jen platné, nebo všechny.

 Novou *profesi* přiřadíte tlačítkem , které vyvolá okno **Profese přiřazená na organizační jednotce** (viz **odd. [3.3.4,](#page-8-1) str. [9](#page-8-1)**).

Pomocí tlačítek s červenými šipkami je možné přesunout vybraný řádek nahoru či dolů a tak seznam setřídit. Stejně bude setříděná nabídka profesí tam, kde se používá.

#### Karta *Pracoviště*

Zde se určují pracoviště, které budou na daném středisku k dispozici pro výrobu. Jedná se o propojení s číselníkem pracovišť (viz **odd. [3.2.1,](#page-6-1) str. [7](#page-6-1)**), změny provedené zde a v číselníku samotném se doplňují.

Pod pojmem pracoviště se rozumí místo, kde se vykonává nějaká činnost spojená s výrobou (např. stroj, ale i více strojů se stejnými vlastnostmi - cenami, normami).

Seznam obsahuje pracoviště propojené s daným střediskem, podle zatržítka *Zobrazit i zrušené* jen platné, nebo všechny.

Nové pracoviště přiřadíte tlačítkem  $\Box$ , které vyvolá okno Pracoviště přiřazené na organizační jednotce (viz **odd. [3.3.6,](#page-10-0) str. [11](#page-10-0)**).

Pomocí tlačítek s červenými šipkami je možné přesunout vybraný řádek nahoru či dolů a tak seznam setřídit. Stejně bude setříděná nabídka pracovišť tam, kde se používá.

#### Karta *Výrobní zdroje*

Tato karta obsahuje společně pracoviště s profesemi, je tedy vhodné na organizační jednotce zobrazovat pomocí SnapInů buď tuto kartu, nebo karty *Profese* a *Pracoviště*.

<span id="page-8-1"></span>Zda pracujete s pracovišti nebo s profesemi je dáno výběrem v přepínači. Jinak je práce obdobná jako v samostatných kartách pro pracoviště, resp. profese.

### **3.3.4. Profese přiřazená na org. jednotce**

Okno slouží ke stanovení parametrů profese, která bude propojená s příslušnou organizační jednotkou, a k stanovení pracovníků (osob), kteří danou profesi na OJ vykonávají..

Vyberte z nabídky *Profese* tu, kterou chcete přiřadit k org. jednotce. Můžete také založit novou profesi.

Zadejte *Počet pracovníků profese na dané OJ* <sup>a</sup>*Kapacitu hodin pro jednoho pracovníka na den*.

Pokud zapisujete novou vazbu, klepněte na tlačítko *Uložit*. Tím se zpřístupní karta *Ceny*.

 Pokud chcete vazbu profese na dané středisko zrušit, označte zatržítko *Zrušeno*. Daná profese se nadále nebude na organizační jednotce při zadávání výroby nabízet.

Karta *Ceny*

Cena představuje náklady za hodinu práce dané profese na středisku. Zadání ceny není podmínkou, v této verzi se s náklady nepracuje. Práce s cenami je popsaná v příručce Katalog, [kap. 7.4.](../Katalog/ManKatalog.docx#KartaCenyProduktu)

Karta *Seznam pracovníků*

Zde je možné zapsat konkrétní osoby, které budou pracovat v dané profesi na této org. jednotce. Tento údaj se využívá při zadávání a odvádění práce (viz **sekce [8,](#page-46-0) str. [47](#page-46-0)**). Seznam obsahuje osoby, které jsou již přiřazeny.

 Přidat osobu k profesi je možné pomocí tlačítka . Vyvolá se okno **Zařazení pracovníka na profesi organizační jednotky** (viz násl. oddíl).

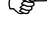

Vymazat osobu vybranou v seznamu je možné tlačítkem

Tlačítko **tem** otevře editační okno osoby z databáze modulu Partneři.

#### **Obrázek 3**

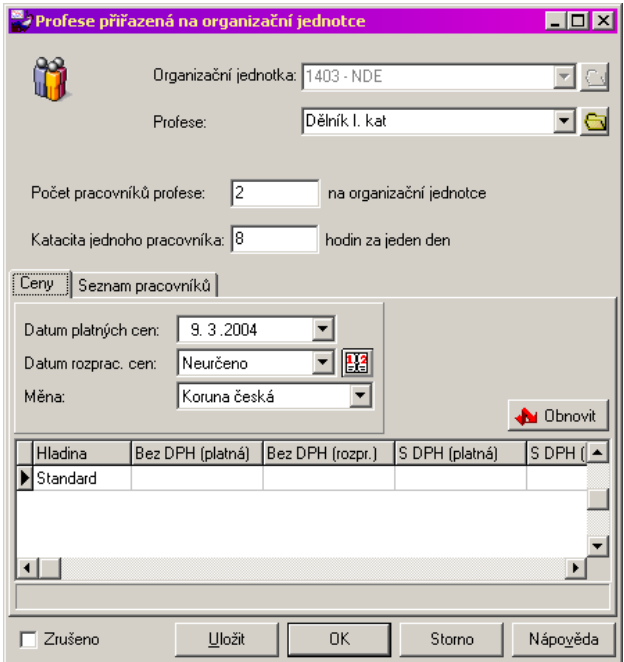

#### **3.3.5. Zařazení pracovníka na profesi organizační jednotky**

Toto okno slouží k výběru osoby, která bude vykonávat profesi na organizační jednotce. Osoby se vybírají z databáze osob, která je součástí systému Epass - jedná se o modul Partneři. Tento modul obsahuje všechny osoby (a také firmy), které se v různých modulech sytému zapisují.

Pro výběr pracovníků je podstatné, aby byly osoby, které jako pracovníky chcete vybrat, zapsané k mateřské firmě, tj. k firmě, jež systém provozuje. Mateřská firma je nastavena v systému (viz příručka Obecně platné postupy, [kap. 3.7\)](../Obecne/ManPostup.docx#NastMatF). O tom, jak se zadávají osoby a jejich vazby na firmy viz příručka Partneři.

Nabídka obsahuje pracovníky - osoby zapsané k mateřské firmě. Vyberte (standardním způsobem) tu, kterou chcete na profesi a OJ přidat.

 Pomocí tlačítka u nabídky vyvoláte okno **Výběr partnera**. Zde je pak možné vybírat i osoby, které nejsou zapsány u mateřské firmy, případně zakládat nové osoby. Okno je popsáno v příručce Partneři, [kap. 17.9.](../Partneři/ManParSql.docx#VyberPartnera)

# **3.3.6. Pracoviště přiřazené na organizační jednotce**

<span id="page-10-0"></span>Okno slouží ke stanovení parametrů pracoviště, které bude propojené s příslušnou organizační jednotkou, a ke stanovení strojů, které na pracovišti jsou.

Vyberte z nabídky *Pracoviště* to, které chcete přiřadit k org. jednotce. Můžete také založit nové pracoviště.

Zadejte *Počet pracovníků profese na dané OJ* <sup>a</sup>*Kapacitu hodin pro jednoho pracovníka na den*.

Pokud zapisujete novou vazbu, klepněte na tlačítko *Uložit*. Tím se zpřístupní karty *Ceny* <sup>a</sup>*Seznam strojů*.

Pokud chcete vazbu pracoviště na dané středisko zrušit, označte zatržítko *Zrušeno*.

Karta *Ceny*

 Zadejte cenu (náklady na pracoviště za jednu hodinu provozu). Zadání ceny není podmínkou, v této verzi se s náklady nepracuje. Jedná se o obdobu práce s cenami, která je popsaná v příručce Katalog, [kap. 7.4.](../Katalog/ManKatalog.docx#KartaCenyProduktu)

Karta *Seznam strojů*

Na každém pracovišti mohou být umístěny konkrétní stroje, na nichž se zde pracuje. Tyto stroje se použijí při zadávání a odvádění práce ve výrobě.

Seznam obsahuje stroje, které jsou již přiřazeny.

 Přidat stroj k pracovišti je možné pomocí tlačítka . Vyvolá se okno **Zařazení stroje na pracoviště organizační jednotky** (viz násl. oddíl).

Vymazat vazbu na stroj vybraný v seznamu je možné tlačítkem .

Tlačítko **kole** otevře editační okno (kartu majetku) stroje z databáze modulu Majetek.

# **3.3.7. Zařazení stroje na pracoviště organizační jednotky**

Okno slouží k výběru stroje, který chcete přiřadit na pracoviště.

Záznamy o strojích jsou vedeny v modulu Majetek. Každý stroj zde má svoji kartu majetku, která obsahuje údaje o něm. Při zadávání vazby se zde vybírá právě z databáze majetku.

 Vyberte stroj z nabídky. Můžete použít tlačítko u nabídky, které vyhledá standardní vyhledávací dialog pro vyhledání karty majetku.

# **3.4. Ochrana informací**

K tomu, aby se dalo nastavit, co který uživatel zaspaný v systému může v rámci Výroby zapisovat, měnit či kam má přístup jen pro čtení, případně vůbec, slouží nastavení uživatelských práv.

Pokud se Vám jako uživateli stane, že se objeví na obrazovce takovéto hlášení, Správa uživatelských práv

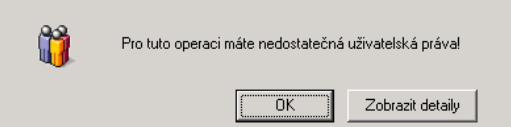

znamená to, že k tomu, abyste provedli danou činnost, musíte mít nastaveno nějaké právo, které momentálně nemáte. V takovém případě kontaktujte Vašeho správce aplikace.

Způsob nastavení uživatelských práv je popsaný v příručce Obecně platné postupy, [kap. 11.4.](../Obecne/ManPostup.docx#ObjektyPrav) V [kap. 11.7](../Obecne/ManPostup.docx#ObjektyPrav) jsou popsány objekty práv vytvořené pro Výrobu.

# **3.5. Nastavení katalogů**

<span id="page-11-0"></span>Pro ty katalogy, které budete používat ve Výrobě, je nutné nastavit určité vlastnosti. Děje se tak v editačním okně katalogu v kartě *Výroba*.

Nastavení katalogů pro Výrobu se provádí v rámci zavedení modulu a jeho změny je třeba konzultovat s dodavatelem systému.

Okno pro nastavení katalogu vyvoláte takto: z hlavního okna vyvolejte okno **Katalog produktů** (např. volbou *Katalog produktů* z menu **Katalog**). Klepněte na tlačítko u nabídky *Katalog*. Vyvolá se seznam katalogů zavedených v systému. Vyberte katalog, který chcete nastavit, a klepněte na tlačítko *Otevřít*. V okně **Editace katalogu** slouží pro Výrobu karty *Výroba* a částečně *SnapIns*.

Karta *Výroba*

Zde se nastavují typy položek kusovníku, pro které bude možné využít produkty z tohoto katalogu. Jde o to, že jestliže v okně **Položka kusovníku** (viz **kap. [5.4,](#page-27-0) str. [28](#page-27-0)**) vyberete typ položky, který je přiřazený k určitému katalogu, pak se tento katalog objeví v nabídce *Katalog* tohoto okna a je možné jako položku kusovníku vybrat produkt z tohoto katalogu. Pokud však typ nebude na nějakém katalogu nastaven, pak se produkty z tohoto katalogu nemohou dát na položku kusovníku (katalog se v nabídce neobjeví).

Typy položek přiřazené editovanému katalogu vidíte v seznamu.

Nový typ přiřadíte katalogu pomocí tlačítka .

Zrušit přiřazení vybraného typu lze tlačítkem .

Karta *SnapIns*

V této kartě se pomocí SnapInů nastavují některé další vlastnosti katalogu. Zpravidla je toto nastavení provedeno v rámci zavedení systému a jeho změna by měla být vždy konzultována s dodavatelem systému.

Pro Výrobu jsou podstatné SnapIny "Verze" a "Kusovníky", které umožní zobrazení těchto záložek na kartě produktu, a "Kopie verzí a kusovníku při kopii produktu", který nastavuje to, že se při kopírování produktu zkopírují i jeho verze a kusovníky.

O SnapInech viz příručka Obecně platné postupy, [kap. 3.10.](../Obecne/ManPostup.docx#SnapIns)

# **3.6. Nastavení knihy výrobních příkazů**

Výrobní příkazy fungují obecně jako ostatní doklady používané v systému Epass - je tedy možné vytvořit pro výrobní příkazy zvláštní typ dokladů, vytvořit knihy výrobních příkazů a nastavit jejich vlastnosti. O vytváření typů dokladů a knih dokladů pojednává příručka Obchod, [sekce 7.](../Obchod/ManObchod.docx#KonfigKnihDokl)

Pro modul Výroba je třeba nastavit na knize výrobních případů v okně **Kniha dokladů** v kartě *SnapIns* v záložce *Záložky položek* následující SnapIny:

Výrobní kusovník - určuje přítomnost záložky *Výrobní kusovník* na položce dokladu.

Zajištění materiálu - ve vývoji.

<span id="page-11-1"></span>O práci se SnapIny viz příručka Obecně platné postupy, [kap. 3.10.](../Obecne/ManPostup.docx#SnapIns)

# **3.7. Typové operace**

Pro urychlení práce se systémem je možné vytvořit zvláštní číselník typových operací. Jedná se o operace opakovaně prováděné v rámci výroby. Typové operace se využijí při vytváření operací v technologickém kusovníku konkrétních produktů, kdy se při vytvoření nové operace může zvolit právě již existující typová operace a její údaje se pak načtou do konkrétní operace z technologického kusovníku, kde je možné je případně doplnit či upravit (samotná typová operace přitom zůstane nezměněna).

Možnosti pro vytvoření typových operací jsou dvě. Buď vytvoříte typovou operaci z jejich speciálního číselníku v rámci konfigurace, nebo vytvoříte typovou operaci přímo při zapisování nějaké operace konkrétního technologického kusovníku.

# **3.7.1. Vytvoření typových operací v rámci konfigurace**

Z hlavního aplikačního okna použijte z menu **Konfigurace** volbu *Výroba/Typové operace*. Vyvolá se okno **Typové operace** (pro pracoviště "Název"). To, zda je v názvu uveden i název pracoviště závisí na tom, zda je nějaké pracoviště vybráno v nabídce *Pracoviště*.

**Obrázek 4**

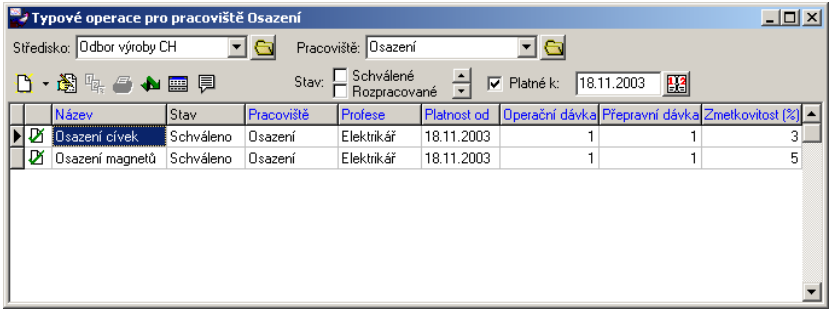

#### *Seznam typových operací*

Typová operace je vždy vázaná na konkrétní pracoviště. Proto musíte nejprve vybrat *Pracoviště*. Výběr pracoviště ovlivňuje výběr střediska - pokud není vybrané žádné středisko, nabízí se všechna pracoviště; pokud vyberete konkrétní středisko, nabízí se pouze pracoviště svázaná s daným střediskem. Nabídka *Středisko*  obsahuje všechna výrobní střediska.

Pokud jsou pro vybrané pracoviště definovány nějaké typové operace, objeví se v seznamu. Seznam je možné dále filtrovat:

- Stavem schválené, rozpracované, zrušené typové operace podle označení zatržítek v panelu *Stav*.
- Platností označením zatržítka *Platné k* a zadáním data do řádku se vyfiltrují jen operace platné k zadanému datu.

Chcete-li přidat novou typovou operaci, použijte tlačítko  $\Box$ . U tlačítka je také rozbalovací nabídka, která umožňuje kromě přidání také vytvořit kopii z typové operace, která je vybraná v seznamu, a dále import typových operací vytvořených pro jiné středisko a pracoviště (viz **odd. [3.7.2,](#page-12-0) str. [13](#page-12-0)**).

Otevřít a upravit vybranou operaci je možné pomocí tlačítka

Zapisování a úprava typových operací se provádí v okně **Typová operace** (viz **kap. [3.8,](#page-13-0) str. [14](#page-13-0)**).

Rozbalovací tlačítko **S** slouží ke změně stavu pro vybranou typovou operaci - pomocí vyvolaných voleb je možné operaci schválit, zrušit nebo obnovit zrušenou.

Tlačítkem  $\overline{\overline{}}\right|$  je možné zobrazit/ skrýt pole, kde se objeví popis zadaný u vybrané typové operace. Popis je zde možné i zadávat.

#### *Seznam položek operací*

 Pomocí tlačítka lze zobrazit/skrýt seznam položek typových operací. Ten platí vždy pro vybranou operaci v horním seznamu.

<span id="page-12-0"></span>Jde o obdobu záložky *Položky vstupující do operace* z okna **Typová operace pro pracoviště** (viz **odd. [3.8.2,](#page-14-0) str. [15](#page-14-0)**).

# **3.7.2. Import a kopie typových operací**

#### ◆ Import

Pokud chcete pro danou kombinaci střediska a pracoviště využít typové operace již vytvořené pro jiné středisko

a pracoviště, je to možné pomocí volby *Importovat*…, kterou vyvoláte rozbalením nabídky u tlačítka **L** v okně **Typové operace pro pracoviště**. V takovém případě se vyvolá druhé okno **Typové operace pro pracoviště**. V něm vyberte středisko a pracoviště, z nichž chcete importovat. V seznamu typových operací vyberte operaci, kterou chcete importovat Pak klepněte na tlačítko *OK* a vybraná operace (včetně položek) se zkopíruje do střediska a pracoviště, které jste měli vybrané v původním okně.

Pokud chcete importovat více operací, zobrazte v seznamu sloupec Označení (klepněte pravým tlačítkem myši do seznamu, pak na volbu *Viditelnost sloupců* a označte zatržením řádek Ozn.). Pak označte kombinací [Ctrl] + levé tlačítko myši všechny operace, které chcete importovat.

Typové operace se naimportují včetně položek a všech dalších údajů. Tyto údaje je možné změnit, změní se samozřejmě jen u daného střediska a pracoviště, na místě, ze kterého jste importovali, zůstanou nezměněné.

#### Kopie

Tímto způsobem lze vytvořit novou typovou operaci pro stejné pracoviště, jako je u operace vzorové. V zkopírované operaci pak můžete provést další úpravy, které potřebujete.

Pro kopírování klepněte pravým tlačítkem myši na operaci, již chcete kopírovat, a z nabídky zvolte *Přidat podle*. Vyvolá se okno **Výběr záznamů** (**[Obrázek 5](#page-13-1)**).

#### <span id="page-13-1"></span>**Obrázek 5**

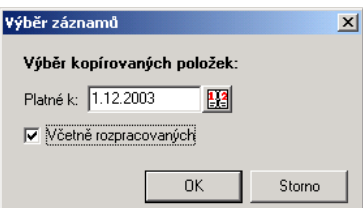

 Vyberte datum *Platné k* - jedná se o to, že se spolu s hlavičkou operace zkopírují její položky platné k danému datu. Podle stavu zatržítka *Včetně rozpracovaných* se budou kopírovat jen platné (neoznačené zatržítko), nebo platné i rozpracované položky.

Po klepnutí na tlačítko *OK* se vytvoří nová operace a otevře se její editační okno (viz **odd. [3.8,](#page-13-0) str. [14](#page-13-0)**).

# **3.7.3. Vytvoření typové operace z konkrétní operace výroby**

<span id="page-13-0"></span>Při zadávání operace v technologickém kusovníku je možné operaci tak, jak je zapsaná v daném kusovníku, zařadit mezi typové operace. Viz **odd. [5.6.1,](#page-32-0) str. [33](#page-32-0)**.

# **3.8. Typová operace pro pracoviště**

V tomto okně se zadávají typové operace, které bude možné použít jako vzor pro vytváření operací technologického kusovníku, pokud operaci technologického kusovníku umístíte na dané pracoviště. Pokud při vytvoření operace konkrétního technologického kusovníku použijte jako předlohu tuto typovou operaci, pak se všechny údaje, které zde v typové operaci zadáte, do vytvářené operace zkopírují.

Typová operace vždy platí pro určité pracoviště.

Okno je rozděleno na hlavičku a jednotlivé záložky a jejich karty.

Pokud zakládáte novou typovou operaci, pak jí po vyplnění údajů v hlavičce (a případně zadání popisu v kartě *Popis*) uložte (tlačítkem *Uložit*). Tím se zpřístupní další karty.

# **3.8.1. Hlavička**

V hlavičce vyplňte údaje *Kód* (lze jej použít pro identifikaci operace při jejím vyhledávání) a *Název*.

 Vyberte z nabídek *Tech. doba* <sup>a</sup>*Typ přepravy*. Obě jsou dány svými číselníky a v stávající verzi se nepoužívají (není nutné je vyplňovat).

 Zadejte další údaje - *Čas přepravy*, *Zmetkovitost*, *Operační dávka* <sup>a</sup>*Přepravní dávka*. Také ty se využijí až v dalších verzích Výroby, takže jejich vyplnění není nutné, nicméně pokud se k těmto údajům nechcete později vracet, můžete je vyplnit již nyní.

#### **Obrázek 6**

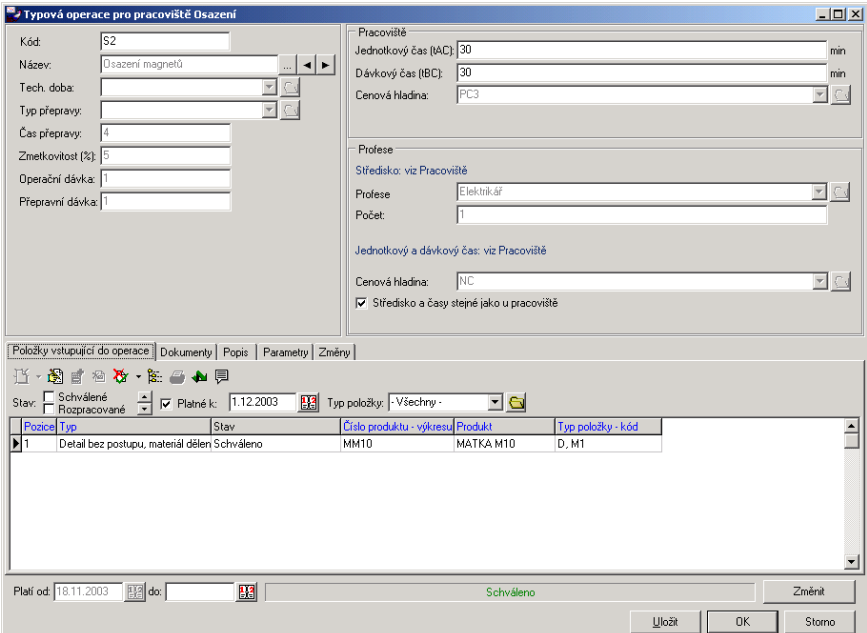

Další informace jsou soustředěny do panelů *Pracoviště* a *Profese*.

 V panelu *Pracoviště* určete *Jednotkový čas* <sup>a</sup>*Dávkový čas* (v minutách), Dále vyberte *Cenovou hladinu*, ze které se budou brát ceny (v současné verzi se nevyužívá).

 V panelu *Profese* máte dvě možnosti nastavení - buď budou středisko a časy pro profese stejné, jako jsou nastaveny u pracoviště, nebo jiné. V prvním případě zatržítko *Středisko a časy stejné jako u pracoviště* označte, ve druhém případě ho odznačte.

#### **Profese má stejné údaje jako pracoviště**

Toto nastavení se používá ve většině případů

V tomto případě bude možné na konkrétní operaci, která vznikne na základě typové operace, použít profese, které jsou svázány se střediskem, jež je svázané s daným pracovištěm. Při schválení konkrétní operace, kterou takto vytvoříte, a která je umístěna na konkrétní středisko, se provede kontrola, jestli profese spadá pod dané středisko.

Jednotkový a dávkový čas pro profesi se přeberou z údajů na pracovišti.

 Vyberte profesi, která bude operaci vykonávat. Nabídka je dána číselníkem profesí (viz **odd. [3.2.2,](#page-6-0) str. [7](#page-6-0)**).

Dále zadejte *Počet pracovníků*, který se operace zúčastní, a vyberte *Cenovou hladinu*.

#### **Profese nemá stejné údaje jako pracoviště**

Toto nastavení se používá ve výjimečných případech, kdy chcete, aby operaci prováděla profese z jiného střediska, než je středisko provázané s pracovištěm.

Můžete také nastavit pro profesi jiné časy, než jsou nastaveny u pracoviště.

 *Pozn.*: Může nastat potřeba, že chcete nastavit pouze jiné časy; středisko ovšem musíte vybrat stejně, jinak operace nepůjde schválit.

 Vyberte nejprve *Středisko*, z nějž bude profese, která bude operaci vykonávat. Pak vyberte *Profesi*. Nabízí se profese, které jsou svázány s vybraným střediskem (viz **kap[. 3.3,](#page-7-1) str[. 8](#page-7-1)**).

<span id="page-14-0"></span> Zadejte *Počet pracovníků*, který se operace zúčastní, *Jednotkový* <sup>a</sup>*Dávkový čas* pro profesi a vyberte *Cenovou hladinu*.

### **3.8.2. Údaje na kartách**

Karta *Položky vstupující do operace*

Každá typová operace může obsahovat položky, které do ní vstupují. Jako položky mohou figurovat produkty z katalogů (materiál, nářadí, přípravky atd., podle potřeby).

Pokud operace nějaké položky již obsahuje, jsou vidět v seznamu této karty. Záleží přitom na nastavení filtrovacích prvků *Stav* (jsou vidět jen položky v označených stavech, není-li označeno nic, pak ve všech stavech), *Platné k* (pokud je zatrženo, jsou vidět jen položky platné k danému datu) a *Typ položky* (pouze položky vybraného typu, případně všechny). Nastavení jednotlivých filtrací se vzájemně kombinuje.

Novou položku založíte pomocí tlačítka  $\Box$ . Můžete také použít funkci kopírování položky - vyberte položku v seznamu, rozbalte nabídku na tlačítku a vyberte *Přidat podle*.

Otevřít a upravit vybranou položku lze tlačítkem .

V obou případech se vyvolá okno **Položka typové operace** (viz **kap. [3.9,](#page-16-0) str[. 17](#page-16-0)**).

 $\mathbb{G}$  Tlačítko **nemá** v případě typové operace smysl.

Pomocí nabídky na rozbalovacím tlačítku **let** lze měnit stav vybrané položky. Při použití typové operace se berou v úvahu jen schválené položky.

Pomocí tlačítka  $\frac{2}{3}$  můžete zobrazit pro vybranou položku (resp. pro produkt, který je na položce) její inverzní kusovník (tedy ve kterých kusovnících je daný produkt obsažený) - viz **kap. [6.3,](#page-37-0) str. [38](#page-37-0)**.

Tlačítko není zapojené.

Tlačítko slouží k opětovnému načtení seznamu, např. při změně filtračních podmínek. Je-li zelené, je seznam načtený správně, je-li červené, je třeba provést načtení.

Pomocí tlačítka  $\equiv$ ie možné zobrazit pole s popisem, tedy text, který může být zapsaný u každé položky v rámci operace.

#### Karta *Dokumenty*

V této kartě je možné k typové operaci vázat různé dokumenty (ve smyslu souborů uložených v počítači). Jedná se o propojení s modulem Správa dokumentů. Karta je popsána v příručce Správa dokumentů, [sekce 17.](../SprávaDok/ManSprDok.docx#KartaDokumentyObjektu) 

Karta *Popis*

Tato karta obsahuje textové pole, kam je možné zapsat text blíže popisující danou typovou operaci.

Karta *Parametry*

K typovým položkám může být v konfiguraci připojená skupina parametrů z klasifikátoru (viz **kap. [3.1,](#page-4-0) str. [5](#page-4-0)**). O práci s klasifikátorem viz příručka Obecně platné postupy, [kap. 9.7.](../Obecne/ManPostup.docx#PanelParametrůObjektu)

Karta *Změny*

Do této karty se zapisují záznamy o provedených změnách v typové operaci (viz **odd. [3.8.3](#page-15-0)**). Změna se zapisuje v okamžiku, kdy se rozpracuje již schválená operace.

Tlačítkem  $\mathbb{R}$  je možné editovat popis změny vybrané v seznamu.

Tlačítkem  $\mathbb{Z}$  je možné vyvolat editační okno typové operace s údaji platnými před provedením vybrané změny.

### **3.8.3. Platnost a stavy typové operace**

<span id="page-15-0"></span>Každá typová operace může mít tři stavy: rozpracovaná, schválená a zrušená. Stavy jsou znázorněny v seznamu operací ikonou, v editačním okně operace je stav vypsaný dole v informačním panelu.

V rozpracovaných operacích je možné provádět libovolné změny bez nutnosti vytvářet kopii, avšak rozpracovanou typovou operaci nelze použít jako vzor pro vytváření konkrétní operace technologického postupu. Schválené typové operace naopak je možné použít jako vzor, avšak není možné v nich provádět změny. Pokud byste chtěli změnit schválenou typovou operaci, musíte ji rozpracovat. V takovém případě klepněte v editačním okně operace na tlačítko *Změnit*. Dále jsou dvě možnosti závislé na právech uživatele, který změnu provádí.

A) Uživatel nemá právo na rozpracování bez vytvoření kopie.

V tomto případě je k tomu, aby se operace rozpracovala, nutné vytvořit její kopii. Po klepnutí na tlačítko *Změnit*  se objeví hlášení "Bude vytvořena rozpracovaná kopie původního záznamu".

Odpovíte-li *Cancel*, kopie se nevytvoří a vrátíte se do původního záznamu.

Odpovíte-li *OK*, vytvoří se kopie z původního záznamu. Původní záznam tak zůstane ve stavu Schváleno, a platí nadále až do data, kdy bude nahrazen novým záznamem. Stane se tak v okamžiku, kdy schválíte kopii původního záznamu.

Pokud kopie nemá nastaveno datum *Platí od*, pak se jako počátek její platnosti vezme aktuální datum při schválení a platnost předchozí operace se ukončí k datu o jedna menšímu. Toto datum se zapíše do předchozí verze jako *Platí do*.

Pokud kopie má nastaveno *Platí od*, pak se platnost předchozí verze ukončí k datu o jedna nižšímu.

B) Uživatel má právo na rozpracování bez vytvoření kopie.

V takovém případě se po použití tlačítka Změnit objeví dotaz "Vytvořit rozpracovanou kopii aktuálního záznamu?".

Jestliže odpovíte *Yes*, vytvoří se kopie a platí stejná pravidla jako v případě A.

Jestliže odpovíte *No*, pak se nevytvoří kopie, ale rozpracuje se záznam, který chcete změnit (to ovšem znamená, že jej nelze použít až do chvíle, kdy jej opět schválíte). V takto rozpracovaném záznamu je možné provádět libovolné změny běžným způsobem.

Odpovíte-li *Cancel*, nestane se nic a vrátíte se do původního záznamu.

Dalším údajem, který ovlivňuje použitelnost typové operace při vytváření operací v technologickém kusovníku, je termín platnosti. Ten je dán daty *Platí od* a *Platí do*. Při vytváření se budou nabízet jen ty typové operace, jejichž termín platnosti zahrnuje i aktuální datum.

<span id="page-16-0"></span>Platnost můžete zapsat ručně. Při schvalování následných kopií se platnost do zapisuje automaticky (viz výše). Pokud není zapsané datum platnosti, bere se hranice jako neomezená.

# **3.9. Položka typové operace**

S položkami typové operace se dá pracovat v kartě *Položky* editačního okna typové operace nebo přímo v okně **Typové operace pro pracoviště**, pokud máte zobrazen seznam položek.

Položky, které budou figurovat v operaci, se zapisují v okně **Položka typové operace** [\(Obrázek 7\)](#page-16-1).

Každá položka musí mít propojení na produkt z katalogu produktů. Není-li zadaný produkt, nelze položku schválit.

#### <span id="page-16-1"></span>**Obrázek 7**

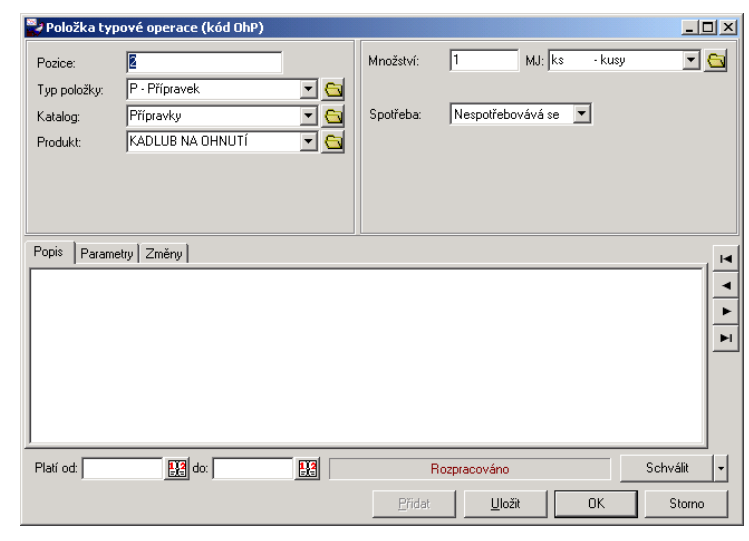

Údaje na položce je možné rozdělit na hlavičku a na jednotlivé karty.

Hlavička

 *Pozice* - tento údaj určuje pořadí položky v rámci operace. V rámci jedné operace nemohou mít dvě položky stejnou pozici.

 *Typ položky* - položky jsou různých typů. Výběr typu ovlivňuje další možnosti na položce. Typy položek je uživatelsky vytvářený číselník (viz **odd. [3.2.4,](#page-6-2) str. [7](#page-6-2)**).

*Katalog* - vyberte katalog, ze kterého bude produkt na položce. Katalogy se nabízí podle typu položky.

 Zadejte *Produkt*. Záleží opět na typu položky, zda se zobrazí nabídka produktů z katalogu nebo zjednodušené zapsání nového produktu [\(Obrázek 8\)](#page-17-0).

#### <span id="page-17-0"></span>**Obrázek 8**

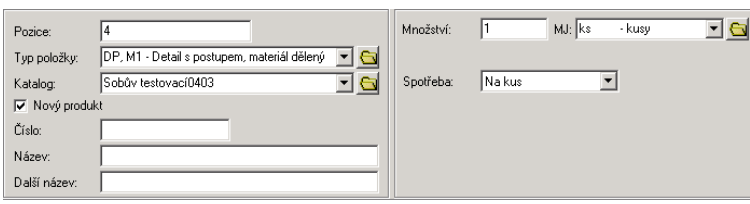

#### Výběr produktu

Produkt je možné vybrat z roletové nabídky klasickými postupy (rozbalit nabídku a vybrat jej, zapsat do řádku sbalené nabídky název nebo číslo hledaného produktu, vyvolat seznam produktů). Viz příručka Obecně platné postupy, [odd. 2.1.5.](../Obecne/ManPostup.docx#Combovalueset) Produkt je možné i přidat - umístěte kurzor do řádku a stiskněte klávesu [Insert] - vyvolá se editační okno **Karta produktu**.

Nový produkt

Pokud je to nastaveno na typu položky, je možné na položce rychle zapsat nový produkt. V hlavičce položky se objeví zatržítko *Nový produkt*. Jestliže jej odznačíte, nastaví se klasický výběr (viz výše), je-li označené, objeví se řádky *Číslo*, *Název* a *Další název*. Ty se vztahují k nově zapisovanému produktu, který se po uložení položky zapíše do katalogu vybraného v nabídce *Katalog*.

Máte-li vybraný (nebo zapsaný nový) produkt, zadejte jeho *Množství* a *MJ* (měrnou jednotku), kolik jej na položce bude zapotřebí, a vyberte z nabídky *Spotřeba*, na co se toto množství bude vztahovat.

Pokud zakládáte novou položku, klepněte na tlačítko *Uložit*. Tím se zpřístupní další karty.

Karta *Popis*

Sem je možné zadat další text popisující položku v rámci operace.

Karta *Parametry*

Obsahuje skupinu parametrů klasifikátoru, která je napojená na položky kusovníku (viz **kap. [3.1,](#page-4-0) str. [5](#page-4-0)**). O ovládání viz příručka Obecně platné postupy, [kap. 9.7.](../Obecne/ManPostup.docx#PanelParametrůObjektu)

Karta *Změny*

Do této karty se zapisují záznamy o provedených změnách v položce (viz **odd. [3.9.1,](#page-17-1) str. [18](#page-17-1)**). Změna se zapisuje v okamžiku, kdy se rozpracuje již schválená položka.

Tlačítkem  $\mathbb{R}$  ie možné editovat popis změny vybrané v seznamu.

<span id="page-17-1"></span>Tlačítkem  $\mathbb{Z}$  je možné vyvolat editační okno typové operace s údaji platnými před provedením vybrané změny.

#### **3.9.1. Stavy a platnost položky**

Každá položka typové operace může mít tři stavy: rozpracovaná, schválená a zrušená. Stavy jsou znázorněny v seznamu položek ikonou, v editačním okně položky je stav vypsaný dole v informačním panelu.

V rozpracovaných položkách je možné provádět libovolné změny bez nutnosti vytvářet kopii, avšak rozpracovaná položka se při vytváření konkrétní operace technologického postupu do ní nezkopíruje.

Schválené položky se naopak zkopírují, avšak není možné v nich provádět změny. Pokud byste chtěli změnit schválenou položku, musíte ji rozpracovat. V takovém případě klepněte v editačním okně operace na tlačítko *Změnit*. Dále jsou dvě možnosti závislé na právech uživatele, který změnu provádí.

A) Uživatel nemá právo na rozpracování bez vytvoření kopie.

V tomto případě je k tomu, aby se položka rozpracovala, nutné vytvořit její kopii. Po klepnutí na tlačítko *Změnit*  se objeví hlášení "Bude vytvořena rozpracovaná kopie původního záznamu".

Odpovíte-li *Cancel*, kopie se nevytvoří a vrátíte se do původního záznamu.

Odpovíte-li *OK*, vytvoří se kopie z původního záznamu. Původní záznam tak zůstane ve stavu Schváleno, a platí nadále až do data, kdy bude nahrazen novým záznamem. Stane se tak v okamžiku, kdy schválíte kopii původního záznamu.

Pokud kopie nemá nastaveno datum *Platí od*, pak se jako počátek její platnosti vezme aktuální datum při schválení a platnost předchozího záznamu se ukončí k datu o jedna menšímu. Toto datum se zapíše do předchozího záznamu jako *Platí do*.

Pokud kopie má nastaveno *Platí od*, pak se platnost předchozího záznamu ukončí k datu o jedna nižšímu.

B) Uživatel má právo na rozpracování bez vytvoření kopie.

V takovém případě se po použití tlačítka Změnit objeví dotaz "Vytvořit rozpracovanou kopii aktuálního záznamu?".

Jestliže odpovíte *Yes*, vytvoří se kopie a platí stejná pravidla jako v případě A.

Jestliže odpovíte *No*, pak se nevytvoří kopie, ale rozpracuje se záznam, který chcete změnit (to ovšem znamená, že jej nelze použít až do chvíle, kdy jej opět schválíte). V takto rozpracovaném záznamu je možné provádět libovolné změny běžným způsobem.

Odpovíte-li *Cancel*, nestane se nic a vrátíte se do původního záznamu.

Dalším údajem, který ovlivňuje použitelnost položky při vytváření operací v technologickém kusovníku, je termín platnosti. Ten je dán daty *Platí od* a *Platí do*. Při vytváření se budou kopírovat jen ty položky, jejichž termín platnosti zahrnuje i aktuální datum.

Platnost můžete zapsat ručně. Při schvalování následných kopií se platnost do zapisuje automaticky (viz výše). Pokud není zapsané datum platnosti, bere se hranice jako neomezená.

# **4. Verze produktů**

Existence verze produktu je podmínkou pro vytvoření kusovníků. Platí, že produkt může mít libovolný počet verzí, každá verze má svoje vlastní kusovníky. Při zadání výroby se specifikuje konkrétní verze a pro ní konkrétní kusovník, podle kterého se bude vyrábět. Záleží na uživateli systému, zda bude drobné odchylky z hlediska výroby na produktu řešit pomocí verzí nebo bude vždy zapisovat nový produkt, případně kde stanoví hranici mezi verzí a novým produktem.

K tomu, aby bylo možné zadávat verze, musí mít katalog, v němž je zařazen příslušný produkt, nastaveny výrobní SnapIny (viz **kap. [3.5,](#page-11-0) str[. 12](#page-11-0)**).

# **4.1. Verze produktů**

Jak bylo řečeno, každý produkt, pro který chcete zadat kusovník, musí mít verzi, protože kusovník se vždy vytváří pro konkrétní verzi produktu. Produkt může mít více verzí, které mohou mít odlišné kusovníky. Může dokonce existovat více kusovníků pro jednu verzi produktu. Při výrobě daného produktu se pak vždy určuje konkrétní verze a kusovník, podle kterého se bude vyrábět.

Pro práci s verzemi slouží záložka *Verze* na katalogové kartě produktu [\(Obrázek 9\)](#page-19-0).

#### <span id="page-19-0"></span>**Obrázek 9**

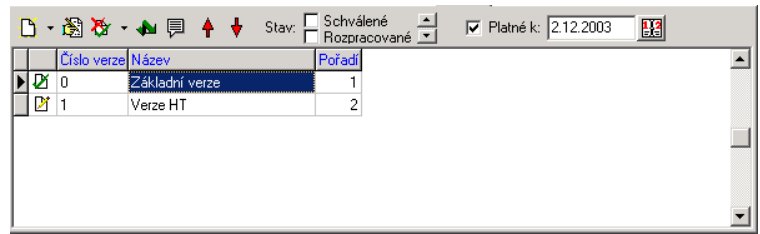

- Seznam obsahuje existující verze produktu, podle nastavení filtrovacích prvků nad seznamem:
	- Stav (jsou viditelné pouze verze v těch stavech, které jsou označeny; není-li označeno nic, platí všechny stavy)
	- Platné k (je-li označeno zatržítko, jsou viditelné jen verze, jejichž termín platnosti se kryje s nastaveným datem).

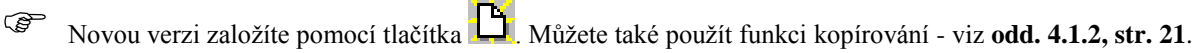

 $\mathbb{C}$  Otevřít a upravit vybranou položku lze tlačítkem

V obou případech se vyvolá okno **Verze produktu č.** (viz **odd. [4.1.3,](#page-20-0) str. [21](#page-20-0)**).

Pomocí nabídky na rozbalovacím tlačítku lze měnit stav vybrané verze (schválit rozpracovanou, zrušit rozpracovanou, obnovit zrušenou). Není možné zrušit schválenou verzi, lze jen ukončit její platnost (viz **odd. [4.1.1](#page-19-1)**).

Tlačítko slouží k opětovnému načtení seznamu, např. při změně filtračních podmínek. Je-li zelené, je seznam načtený správně, je-li červené, je třeba provést načtení.

Pomocí tlačítka  $\Xi$  je možné zobrazit pole s popisem, tedy text, který může být zapsaný u každé položky v rámci operace.

Fomocí tlačítek  $\bigoplus$  a  $\bigtriangledown$  ie možné seznam setřídit.

<span id="page-19-1"></span>*Pozn.*: Třídit je možné jen rozpracované verze. Při třídění se mění údaj "Pořadí".

# **4.1.1. Stavy a platnost verzí**

Kusovníky je možné vytvářet jen pro verze ve stavu Rozpracovaná.

Každá verze může mít tři stavy: rozpracovaná, schválená a zrušená. Stavy jsou znázorněny v seznamu verzí ikonou, v editačním okně verze je stav vypsaný dole v informačním panelu.

V rozpracovaných verzích je možné provádět libovolné změny bez nutnosti vytvářet kopii, včetně vytváření kusovníků. Pro schválené verze se kusovníky nedají zakládat, lze je však pracovat s již existujícími. Rovněž není možné ve schválené verzi měnit název, pořadí, popis a termín platnosti (kromě automatického ukončení platnosti, kdy je nahrazena jinou verzí).

Při schválení verze se automaticky schválí i všechny její kusovníky.

Pokud byste chtěli změnit tyto údaje ve schválené verzi, musíte ji rozpracovat. V takovém případě klepněte v editačním okně verze na tlačítko *Změnit*. Dále jsou dvě možnosti závislé na právech uživatele, který změnu provádí.

A) Uživatel nemá právo na rozpracování bez vytvoření kopie.

V tomto případě je k tomu, aby se verze rozpracovala, nutné vytvořit její kopii. Po klepnutí na tlačítko *Změnit* se objeví hlášení "Bude vytvořena rozpracovaná kopie původního záznamu".

Odpovíte-li *Cancel*, kopie se nevytvoří a vrátíte se do původního záznamu.

Odpovíte-li *OK*, vytvoří se kopie z původního záznamu. Původní záznam tak zůstane ve stavu Schváleno, a platí nadále až do data, kdy bude nahrazen novým záznamem. Stane se tak v okamžiku, kdy schválíte kopii původního záznamu.

Pokud kopie nemá nastaveno datum *Platí od*, pak se jako počátek její platnosti vezme aktuální datum při schválení a platnost předchozího záznamu se ukončí k datu o jedna menšímu. Toto datum se zapíše do předchozího záznamu jako *Platí do*.

Pokud kopie má nastaveno *Platí od*, pak se platnost předchozího záznamu ukončí k datu o jedna nižšímu.

B) Uživatel má právo na rozpracování bez vytvoření kopie.

V takovém případě se po použití tlačítka Změnit objeví dotaz "Vytvořit rozpracovanou kopii aktuálního záznamu?".

Jestliže odpovíte *Yes*, vytvoří se kopie a platí stejná pravidla jako v případě A.

Jestliže odpovíte *No*, pak se nevytvoří kopie, ale rozpracuje se záznam, který chcete změnit (to ovšem znamená, že jej nelze použít až do chvíle, kdy jej opět schválíte). V takto rozpracovaném záznamu je možné provádět libovolné změny běžným způsobem.

Odpovíte-li *Cancel*, nestane se nic a vrátíte se do původního záznamu.

Dalším údajem, který ovlivňuje použitelnost verze při vytváření kusovníků a při použití na příkazech k výrobě, je termín platnosti. Ten je dán údaji *Platí od* a *Platí do*. Při vytváření příkazu k výrobě lze použít jen ty verze, jejichž termín platnosti zahrnuje i aktuální datum.

<span id="page-20-1"></span>Platnost můžete zapsat ručně. Při schvalování následných kopií se platnost do zapisuje automaticky (viz výše). Pokud není zapsané datum platnosti, bere se hranice jako neomezená.

#### **4.1.2. Kopie verzí**

Pro urychlení práce při zapisování nových verzí je možné použít funkci kopírování verzí, ať již v rámci jednoho produktu nebo i z jiného produktu. Při kopírování se spolu s údaji z kopírované verze přenesou i její kusovníky (pokud je verze má). Ve verzi vzniklé na základě kopírování pak lze provést potřebné úpravy.

Kopie verze ze stejného produktu

 Klepněte pravým tlačítkem myši na verzi, kterou chcete zkopírovat, a vyberte z nabídky volbu *Přidat podle*. Vyvolá se okno **Výběr záznamů**. Zde určete pomocí zatržítka *Včetně rozpracovaných*, zda se do nové verze zkopírují i kusovníky, které jsou ve stavu "Rozpracovaný", nebo jen ve stavu "Schválený". Dále zadejte datum *Platné k* - zkopírují se jen ty kusovníky, jejichž termín platnosti se kryje se zadaným datem. Po klepnutí na *OK* se vytvoří nová verze a otevře se její editační okno.

Kopie verze z jiného produktu

 Klepněte pravým tlačítkem myši do seznamu záložky *Verze* a z nabídky vyberte volbu *Přidat podle jiné*... Vyvolá se okno **Výběr verze produktu**.

- Vyberte z nabídky *Katalog* ten, ve kterém je produkt, jehož verzi chcete použít jako vzor.
- Vyberte z nabídky *Produkt*, jehož verzi chcete použít jako vzor.
- Vyberte z nabídky *Verze produktu* verzi, kterou chcete zkopírovat.
- Po klepnutí na *OK* se otevře okno **Výběr záznamů**. Nastavte, zda se budou kopírovat jen schválené, nebo i rozpracované kusovníky a zadejte datum platnosti - zkopírují se jen ty kusovníky, jejichž termín platnosti se kryje se zadaným datem. Po klepnutí na *OK* se vytvoří nová verze a otevře se její editační okno.

#### **4.1.3. Editační okno verze produktu**

<span id="page-20-0"></span>Okno [\(Obrázek 10\)](#page-21-0) slouží k práci s verzí.

#### <span id="page-21-0"></span>**Obrázek 10**

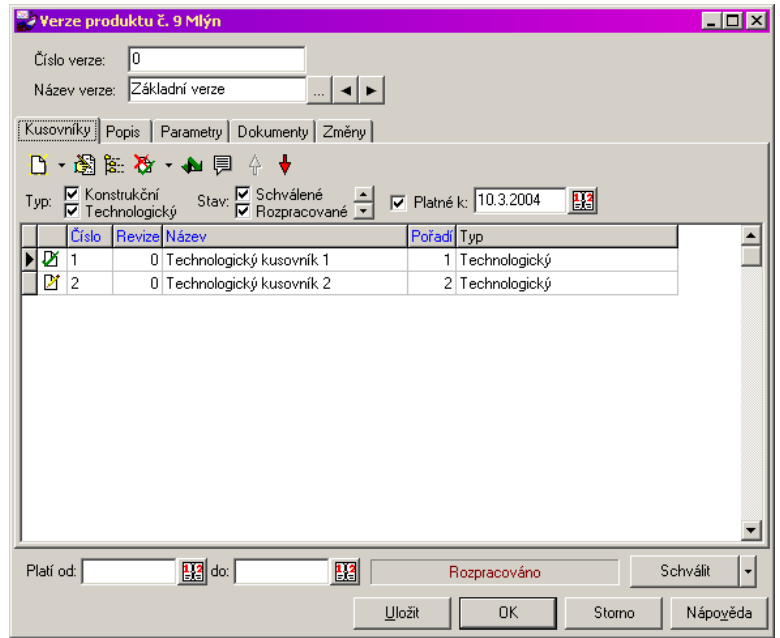

 V hlavičce zadejte *Název verze*. Číslo verze se generuje automaticky podle pořadí, ve kterém verze vznikají.

 Pokud zakládáte novou verzi, můžete ještě zapsat její popis v textovém poli karty *Popis* (lze doplnit později) a pak klepněte na tlačítko *Uložit*.

Údaje *Platnost od do* a stavy verze viz **odd. [4.1.1,](#page-19-1) str. [20](#page-19-1)**. Další údaje se zadávají v jednotlivých kartách.

Karta *Kusovníky*

Je obdobou téže karty umístěné přímo v editačním okně **Karta produktu** s tím, že se zde pracuje pouze s kusovníky k této konkrétní verzi. Popis viz **kap. [5.1,](#page-22-0) str[. 23](#page-22-0)**.

Karta *Popis*

Obsahuje textové pole, kam se může zapisovat text dále popisující tuto verzi. Při psaní fungují obvyklé klávesy a funkce.

Karta *Parametry*

Obsahuje panel s parametry klasifikátoru ze skupiny připojené k verzím. Připojení skupiny viz **kap. [3.1,](#page-4-0) str. [5](#page-4-0)**. Popis práce s klasifikátorem viz příručka Obecně platné postupy, kap. 9.7.

Karta *Dokumenty*

V této kartě je možné k typové operaci vázat různé dokumenty (ve smyslu souborů uložených v počítači). Jedná se o propojení s modulem Správa dokumentů. Karta je popsána v příručce Správa dokumentů, [sekce 17.](../SprávaDok/ManSprDok.docx#KartaDokumentyObjektu) 

Karta *Změny*

Do této karty se zapisují záznamy o provedených změnách ve schválené verzi. Změna se zapisuje v okamžiku, kdy se rozpracuje již schválená verze.

Tlačítkem  $\mathbb{R}$  je možné editovat popis změny vybrané v seznamu.

Tlačítkem  $\frac{dE}{dE}$  je možné vyvolat editační okno verze s údaji platnými před provedením vybrané změny.

# **5. Kusovníky produktů**

Pro každý produkt, který budete vyrábět, je třeba mít vytvořený kusovník. Kusovníky jsou rozděleny na konstrukční a technologické. Konstrukční kusovník není povinný, pokud však chcete produkt dát do výroby, musí mít technologický kusovník.

Kusovník platí vždy pro určitou verzi produktu. Každý kusovník tedy musí být propojený s jednou verzí produktu. Jeden a tentýž kusovník nemůže platit pro více verzí - pokud chcete mít stejný kusovník v různých verzích, musíte jej zkopírovat - fakticky se pak ale jedná o dva různé, vzájemně nepropojené kusovníky.

Každá verze produktu může mít libovolný počet technologických kusovníků, ale jen jeden konstrukční.

Kusovníky na produktu mohou být jednak konstrukční, jednak technologické. Technologický kusovník obsahuje na rozdíl od konstrukčního i operace potřebné k výrobě daného produktu.

<span id="page-22-0"></span>Přidávat kusovníky je možné jen do verze, která je rozpracovaná. Při schválení verze se automaticky schválí i její kusovníky.

# **5.1. Karta Kusovníky na produktu**

Jedním ze způsobů, jak pracovat s kusovníky produktu, je karta *Kusovníky* [\(Obrázek 11\)](#page-22-1) v editačním okně **Karta produktu**. K tomu, aby byla tato karta viditelná, je zapotřebí, aby byl na katalogu produktu nastavený příslušný SnapIn (viz **kap. [3.5,](#page-11-0) str. [12](#page-11-0)**).

#### <span id="page-22-1"></span>**Obrázek 11**

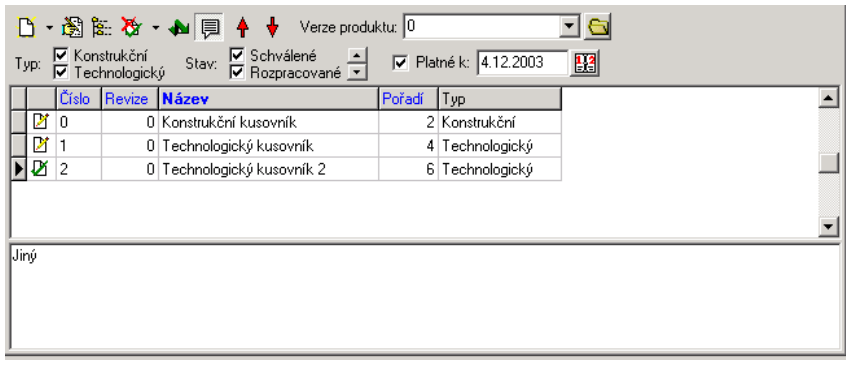

- Seznam obsahuje kusovníky vytvořené pro produkt, podle nastavených filtračních podmínek:
	- Typ podle označení zatržítek se vypíší konstrukční a/nebo technologické kusovníky.
	- Stav podle označení zatržítek se vypíší kusovníky ve stavech rozpracovaný, schválený, zrušený
	- Platnost k kusovníky platné k zadanému datu, pokud je zatržítko označeno.
	- Verze produktu v seznamu jsou vidět kusovníky platné pro verzi vybranou v nabídce.

Seznam se ovládá pomocí tlačítek, případně volbami vyvolanými klepnutím pravým tlačítkem myši do seznamu nebo zkratkovými klávesami.

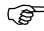

Tlačítko **b** slouží k přidání kusovníku, tlačítko k editaci vybraného (viz násl. oddíl).

# **5.1.1. Přidání, kopie, editace kusovníku**

Přidat kusovník lze jen do rozpracované verze.

 $\circ$ Přidat kusovník je možné pomocí tlačítka  $\Box$  . Pokud rozbalíte nabídku u tlačítka, můžete také:

- Přidat podle v tom případě se vytvoří kopie kusovníku, který jste předtím vybrali v seznamu.
- Zkopírovat z jiného umožňuje nakopírovat do kusovníku vybraného v seznamu položky a operace z jiného kusovníku. Tento způsob je možné použít, jestliže chcete zkopírovat kusovník z jiné verze nebo i z jiného produktu. Nejdřív vytvoříte nový kusovník a pak do něj nakopírujete položky a operace z jiného. Po použití této volby se otevře okno **Výběr kusovníku**. Vyberte z nabídky *Katalog*, z něhož je produkt, jehož kusovník chcete kopírovat. Vyberte *Produkt*, jeho *Verzi produktu* a *Kusovník*, který chcete kopírovat. Po klepnutí na *OK* se vyvolá okno **Výběr záznamů**. Zde označte, zda chcete zkopírovat i rozpracované položky a operace a zadejte datum *Platné k*. Po klepnutí na tlačítko *OK* se provede vlastní zkopírování.
- *Pozn.*: Zkopírování může nějakou dobu trvat. Pokud kusovník, do kterého kopírujete, obsahuje již nějaké položky či operace, objeví se na začátku dotaz, zda do něj opravdu chcete kopírovat. Původní položky a

operace v kusovníku zůstanou, k nim se přidají položky a operace z kusovníku vybraného jako vzor výše uvedeným postupem.

 Pokud chcete s kusovníkem pracovat, můžete vyvolat jeho editační okno (viz **kap. [5.2,](#page-23-0) str. [24](#page-23-0)**) tlačítkem в÷і .

### **5.1.2. Další tlačítka pro ovládání**

Tlačítko vyvolá strukturní kusovník. O strukturních kusovnících viz **sekce [6,](#page-35-0) str. [36](#page-35-0)**.

Tlačítko slouží ke změně stavu vybraného kusovníku. Obsahuje nabídky *Schválit*, *Zrušit* a *Obnovit* (zrušený).

Tlačítko slouží k načtení seznamu při změně např. filtrování. Je-li zelené, je seznam aktuálně načten, je-li červené, je třeba jej načíst. K načtení je možné použít také klávesu [F5].

Tlačítkem **zobrazíte/skryjete v kartě pole s popisem kusovníku**.

<span id="page-23-1"></span>Pomocí tlačítek  $\hat{\mathbf{T}}$  a  $\hat{\mathbf{v}}$  můžete změnit pořadí kusovníků. Pořadí lze měnit jen u rozpracovaných kusovníků.

### **5.1.3. Platnost a stavy kusovníků**

Každý kusovník může mít tři stavy: rozpracovaný, schválený a zrušený. Stavy jsou znázorněny v seznamu kusovníků ikonou, v editačním okně kusovníku je stav vypsaný dole v informačním panelu.

Při vytváření výrobního kusovníku je možné použít i rozpracované kusovníky, při uvolnění do výroby se však musí všechny kusovníky schválit. Při schválení kusovníku se automaticky schválí všechny jeho položky a operace.

V rozpracovaných kusovnících je možné provádět libovolné změny bez nutnosti vytvářet kopii. Pro schválené kusovníky se nedají měnit popis, údaj Zpracoval, pořadí a dávka. Pokud byste chtěli změnit tyto údaje ve schváleném kusovníku, musíte jej rozpracovat. V takovém případě klepněte v editačním okně verze na tlačítko *Změnit*. Dále jsou dvě možnosti závislé na právech uživatele, který změnu provádí.

A) Uživatel nemá právo na rozpracování bez vytvoření kopie.

V tomto případě je k tomu, aby se kusovník rozpracoval, nutné vytvořit jeho kopii. Po klepnutí na tlačítko Změnit se objeví hlášení "Bude vytvořena rozpracovaná kopie původního záznamu".

Odpovíte-li *Cancel*, kopie se nevytvoří a vrátíte se do původního záznamu.

Odpovíte-li *OK*, vytvoří se kopie z původního záznamu. Původní záznam tak zůstane ve stavu Schváleno, a platí nadále až do data, kdy bude nahrazen novým záznamem. Stane se tak v okamžiku, kdy schválíte kopii původního záznamu.

Pokud kopie nemá nastaveno datum *Platí od*, pak se jako počátek její platnosti vezme aktuální datum při schválení a platnost předchozího záznamu se ukončí k datu o jedna menšímu. Toto datum se zapíše do předchozího záznamu jako *Platí do*.

Pokud kopie má nastaveno *Platí od*, pak se platnost předchozího záznamu ukončí k datu o jedna nižšímu.

B) Uživatel má právo na rozpracování bez vytvoření kopie.

V takovém případě se po použití tlačítka Změnit objeví dotaz "Vytvořit rozpracovanou kopii aktuálního záznamu?".

Jestliže odpovíte *Yes*, vytvoří se kopie a platí stejná pravidla jako v případě A.

Jestliže odpovíte *No*, pak se nevytvoří kopie, ale rozpracuje se záznam, který chcete změnit (to ovšem znamená, že jej nelze použít až do chvíle, kdy jej opět schválíte). V takto rozpracovaném záznamu je možné provádět libovolné změny běžným způsobem.

Odpovíte-li *Cancel*, nestane se nic a vrátíte se do původního záznamu.

Dalším údajem, který ovlivňuje použitelnost kusovníku při použití na příkazech k výrobě, je termín platnosti. Ten je dán datumy *Platí od* a *Platí do*. Při vytváření příkazu k výrobě se zadá datum, pro které se bude platnost kontrolovat, a do výrobního příkazu se dají jen ty kusovníky, jejichž termín platnosti zahrnuje i toto datum.

<span id="page-23-0"></span>Platnost můžete zapsat ručně. Při schvalování následných kopií kusovníku se platnost do u předešlé verze zapisuje automaticky (viz výše). Pokud není zapsané datum platnosti, bere se hranice jako neomezená.

# **5.2. Editace kusovníku**

Pro zapisování kusovníku slouží okno **Kusovník produktu** [\(Obrázek 12\)](#page-24-0).

#### <span id="page-24-0"></span>**Obrázek 12**

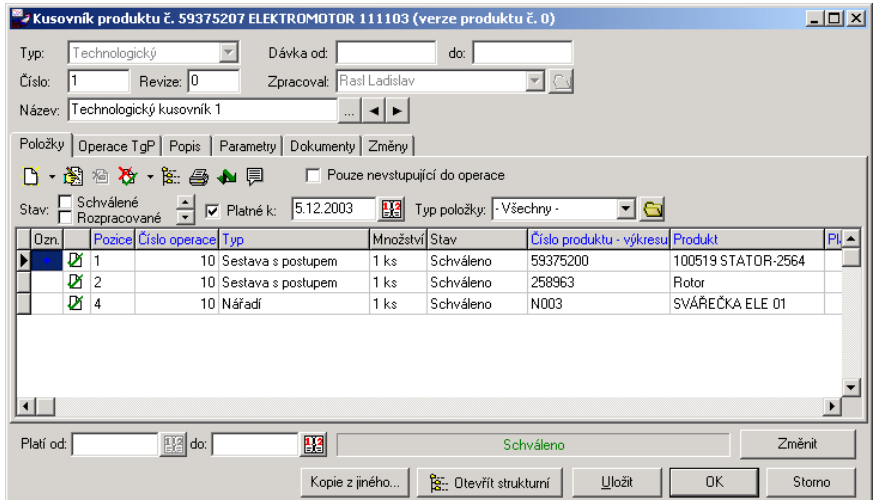

Okno je rozdělena na hlavičku a jednotlivé záložky a jejich karty.

#### **Hlavička**

Zde jsou základní údaje popisující kusovník.

*Typ* - zda jde o konstrukční nebo technologický kusovník

*Číslo* - pořadové číslo kusovníku. Přiděluje se při založení kusovníku.

*Revize* - číslo revize kusovníku. Pokud rozpracujete již schválený kusovník, vytvoří se jeho rozpracovaná kopie, která dostane číslo revize o jedna vyšší, než měl původní schválený kusovník.

*Název kusovníku* - je možné zapsat libovolný text pro identifikaci kusovníku.

*Dávka od do* - je možné zadat dolní a horní mez pro výrobní dávku.

*Zpracoval* - zde se automaticky vyplní osoba, která kusovník založila (podle propojení přihlašovacího předpisu s osobami z databáze Partnerů). Je možné vybrat i jinou.

Tyto údaje (kromě názvu) je možné zadávat jen u rozpracovaného kusovníku.

 Pokud zakládáte nový kusovník, vyplňte potřebné údaje v hlavičce, případně zadejte text v kartě *Popis*, <sup>a</sup> pak uložte kusovník tlačítkem *Uložit*. Tím se zpřístupní další záložky.

Další údaje jsou *Platí od do* a stav kusovníku - viz. **odd[. 5.1.3,](#page-23-1) str. [24](#page-23-1)**.

Karta *Položky*

Zde se pracuje s položkami kusovníku. Viz **kap. [5.3,](#page-25-0) str[. 26](#page-25-0)**.

Karta *Operace*

Zde se pracuje s operacemi technologického kusovníku a položkami vstupujícími do operací. Viz **kap. [5.5,](#page-29-0) str. [30](#page-29-0)**.

Karta *Popis*

Obsahuje textové pole, kam můžete zapsat text dále popisující kusovník. Při psaní fungují obvyklé klávesy a funkce.

Karta *Parametry*

Obsahuje parametry klasifikátoru ze skupiny připojené ke kusovníkům (viz **kap. [3.1,](#page-4-0) str. [5](#page-4-0)**). O práci s klasifikátorem viz příručka Obecně platné postupy, [kap. 9.7.](../Obecne/ManPostup.docx#PanelParametrůObjektu)

Karta *Dokumenty*

V této kartě je možné ke kusovníku vázat různé dokumenty (ve smyslu souborů uložených v počítači). Jedná se o propojení s modulem Správa dokumentů. Karta je popsána v příručce Správa dokumentů, [sekce 17.](../SprávaDok/ManSprDok.docx#KartaDokumentyObjektu)

Karta *Změny*

Do této karty se zapisují záznamy o provedených změnách ve schváleném kusovníku. Změna se zapisuje v okamžiku, kdy se rozpracuje již schválený kusovník.

Tlačítkem  $\ddot{\mathbf{E}}$ je možné editovat popis změny vybrané v seznamu.

Tlačítkem  $\frac{dE}{d\mu}$  je možné vyvolat editační okno kusovníku s údaji platnými před provedením vybrané změny.

# <span id="page-25-0"></span>**5.3. Položky kusovníku**

K práci s položkami pro konkrétní kusovník slouží karta *Položky* v editačním okně kusovníku [\(Obrázek 12\)](#page-24-0). U konstrukčního kusovníku jsou všechny položky vázány přímo na kusovník, u technologického kusovníku se zde objeví i položky vázané na jednotlivé operace.

Chcete-li položky vázat na operace, máte dvě možnosti - buď je zadat zde a pak je nakopírovat do operace, nebo je zadávat přímo z operace (položky se zároveň zapíší i do seznamu v kartě *Položky*). Vazba položky na operaci je důležitá při řízení výroby jako údaj, kdy přesně v průběhu výroby má být ta která položka k dispozici.

- Seznam obsahuje položky kusovníku podle nastavených filtračních podmínek:
	- *Stav* položky mohou být rozpracované, schválené nebo zrušené, vidíte vždy položky v označených stavech. Není-li označeno nic, vidíte položky ve všech stavech.
	- *Platné k*  je-li označené zatržítko, vidíte jen položky platné k datu zadanému v řádku.
	- **•** Typ položky můžete vybrat určitý typ položek, které chcete zobrazit, nebo volbu "Všechny".
	- *Pouze nevstupující do operace*  zobrazí se jen položky, které nejsou svázány s žádnou z operací kusovníku.

Pomocí tlačítka  $\sqrt{2}$  je možné vyjmout vybranou položku z operace technologického kusovníku. To platí samozřejmě jen pro položky, které jsou do nějaké operace zařazeny.

Po rozbalení tlačítka obdržíte nabídku s volbami, pomocí kterých můžete vybranou položku v seznamu schválit, zrušit nebo obnovit zrušenou.

Tlačítkem  $\frac{1}{2}$  vyvoláte pro položku vybranou v seznamu (resp. pro produkt na položce) jeho strukturní nebo inverzní (pro produkty, které nemají kusovníky) kusovník. Viz **sekce [6,](#page-35-0) str. [36](#page-35-0)**.

Tlačítkem vyvoláte okno s tiskovými úlohami pro daný seznam. V tomto případě to je Rozpis dílů. O tisku viz příručka Obecně platné postupy, [sekce 7](../Obecne/ManPostup.docx#TiskoveUlohy)

Tlačítko **slouží k** obnovení seznamu, např. při změně filtračních podmínek. Je-li tlačítko červené, je třeba seznam přenačíst, je-li zelené, je seznam aktuální.

<span id="page-25-1"></span>Tlačítkem  $\Xi$ zobrazíte v seznamu pole, kde se objeví pro vybranou položku její popis. S textem je v poli možné pracovat běžným způsobem (ne u již schválených položek).

### **5.3.1. Přidání, kopie, editace položky kusovníku**

 Novou položku založíte pomocí tlačítka . Otevře se okno **Nová položka kusovníku** (viz **kap[. 5.4,](#page-27-0) str. [28](#page-27-0)**).

Otevřít vybranou položku je možné tlačítkem .

Můžete použít funkci pro kopírování položky z kusovníku nebo pro import jedné či více položek z jiného kusovníku i z jiného produktu.

 Pokud chcete zkopírovat existující položku, klepněte na ní v seznamu pravým tlačítkem myši a zvolte *Přidat podle*. Otevře se okno s novou položkou, do kterého se přenesou údaje z položky, kterou jste použili jako vzor.

 Chcete-li do kusovníku nakopírovat jinou položku, klepněte pravým tlačítkem myši do seznamu a na volbu *Importovat*. Otevře se okno **Výběr položky kusovníku** [\(Obrázek 13\)](#page-26-0).

Vyberte *Katalog*, ve kterém se nachází produkt, jehož položku chcete importovat.

Vyberte *Produkt*.

Vyberte *Verzi* produktu a *Kusovník*, ze kterého budete importovat.

 V seznamu se objeví položky kusovníku. Seznam má filtrační prvky stejné jako běžná záložka *Položky* na kusovníku (viz **kap. [5.2,](#page-23-0) str. [24](#page-23-0)**). Označte (kombinací [Control] + klepnutí myši) položky, které chcete importovat (stejným způsobem je možné označenou položku odznačit). Je také možné použít nabídku pro označování, kterou vyvoláte klepnutím pravým tlačítkem myši do seznamu a volbou *Označování*.

 Po klepnutí na tlačítko *OK* se označené položky nakopírují do kusovníku, z něhož jste import zahájili. Importované položky se pak dají upravit běžným způsobem.

#### <span id="page-26-0"></span>**Obrázek 13**

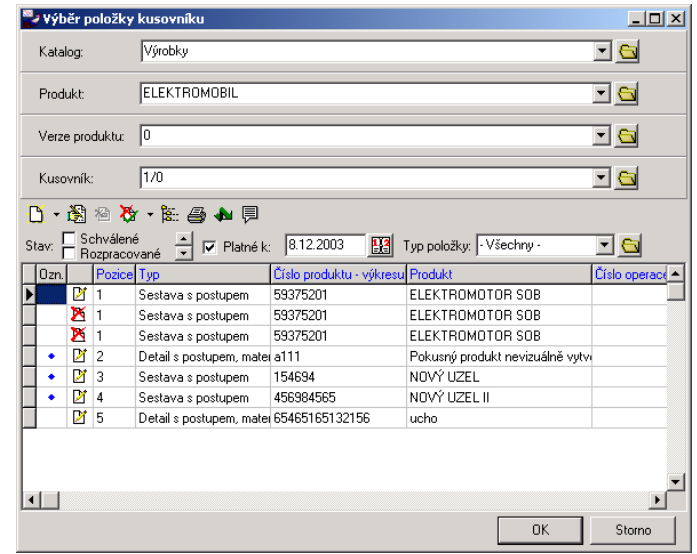

### **5.3.2. Stavy a platnost položek**

<span id="page-26-1"></span>Každá položka může mít tři stavy: rozpracovaná, schválená a zrušená. Stavy jsou znázorněny v seznamu položek ikonou, v editačním okně položky je stav vypsaný dole v informačním panelu.

Při schvalování kusovníku je nutné schválit i všechny jeho položky. Tato akce se nabídne automaticky při schválení kusovníku nebo je možné jednotlivé položky schvalovat ručně.

V rozpracovaných položkách je možné provádět libovolné změny bez nutnosti vytvářet kopii. Pro schválené položky se nedají měnit jejich údaje, kromě *Platnost do* a údajů v kartě *Parametry*. Pokud byste chtěli změnit údaje ve schválené položce, musíte ji rozpracovat. V takovém případě klepněte v editačním okně položky na tlačítko *Změnit*. Dále jsou dvě možnosti závislé na právech uživatele, který změnu provádí.

A) Uživatel nemá právo na rozpracování bez vytvoření kopie.

V tomto případě je k tomu, aby se položka rozpracovala, nutné vytvořit její kopii. Po klepnutí na tlačítko *Změnit* se objeví hlášení "Bude vytvořena rozpracovaná kopie původního záznamu".

Odpovíte-li *Cancel*, kopie se nevytvoří a vrátíte se do původního záznamu.

Odpovíte-li *OK*, vytvoří se kopie z původního záznamu. Původní záznam tak zůstane ve stavu Schváleno, a platí nadále až do data, kdy bude nahrazen novým záznamem. Stane se tak v okamžiku, kdy schválíte kopii původního záznamu.

Pokud kopie nemá nastaveno datum *Platí od*, pak se jako počátek její platnosti vezme aktuální datum při schválení a platnost předchozího záznamu se ukončí k datu o jedna menšímu. Toto datum se zapíše do předchozího záznamu jako *Platí do*.

Pokud kopie má nastaveno *Platí od*, pak se platnost předchozího záznamu ukončí k datu o jedna nižšímu.

B) Uživatel má právo na rozpracování bez vytvoření kopie.

V takovém případě se po použití tlačítka Změnit objeví dotaz "Vytvořit rozpracovanou kopii aktuálního záznamu?".

Jestliže odpovíte *Yes*, vytvoří se kopie a platí stejná pravidla jako v případě A.

Jestliže odpovíte *No*, pak se nevytvoří kopie, ale rozpracuje se záznam, který chcete změnit (to ovšem znamená, že jej nelze použít až do chvíle, kdy jej opět schválíte). V takto rozpracovaném záznamu je možné provádět libovolné změny běžným způsobem.

Odpovíte-li *Cancel*, nestane se nic a vrátíte se do původního záznamu.

Dalším údajem, který ovlivňuje použitelnost položky při vytváření kusovníků a při použití na příkazech k výrobě, je termín platnosti. Ten je dán daty *Platí od* a *Platí do*. Při vytváření příkazu k výrobě se stanoví datum, pro které se má aktualizovat, a do výrobního kusovníku se dostanou jen položky platné k tomuto datu.

<span id="page-27-0"></span>Platnost můžete zapsat ručně. Při schvalování následných kopií položky se "platnost do" u předešlé verze zapisuje automaticky (viz výše). Pokud není zapsané datum platnosti, bere se hranice jako neomezená.

# **5.4. Položka kusovníku**

Položka kusovníku se zapisuje v okně **Položka kusovníku č**. [\(Obrázek 14\)](#page-28-1). V závislosti na tom, jde-li o položku vstupující do operace, je v názvu okna také číslo operace.

Okno můžeme rozdělit na hlavičku a jednotlivé záložky a jejich karty.

 Pokud má kusovník více položek a otevřete některou z nich, můžete mezi položkami přecházet, aniž byste museli editační okno zavírat a opět otevírat pro jinou položku. Slouží k tomu tlačítka vpravo u jednotlivých karet, která (v pořadí shora dolů) slouží k přechodu na první položku v seznamu, na předchozí položku (podle údaje *Pozice*), na následující položku a na poslední položku v seznamu.

# **5.4.1. Hlavička položky**

*Pozice* - každá položka je v kusovníku na nějaké pozici. Pozice se vyplní automaticky při založení položky (podle pořadí, v jakém jsou položky zapisovány), je ovšem možné tento údaj změnit (pokud není položka schválená).

*Typ položky* - v této nabídce jsou jednotlivé typy tak, jak byly vytvořeny v číselníku typů. Výběr typu položky ovlivňuje další vlastnosti položky. O typech položek viz **odd. [3.2.4,](#page-6-2) str. [7](#page-6-2)**.

Podle zvoleného typu se objeví

- a) výběr produktu podobný (nikoli nutně stejný) jako na [Obrázek 14,](#page-28-1)
- b) panel pro rychlé zadání produktu [\(Obrázek 15\)](#page-28-2).

### **V případě a):**

Vyberte *Katalog*, ve kterém se nachází produkt, který bude figurovat na položce.

 Vyberte *Produkt*. Výběr je možné provést některou ze standardních metod (viz příručka Obecně platné postupy, [odd. 2.1.5.\)](../Obecne/ManPostup.docx#Combovalueset) nebo můžete pomocí tlačítka u nabídky otevřít okno s katalogem produktů a v něm produkt vyhledat způsobem popsaným v příručce Katalog, [kap. 6.3.](../Katalog/ManKatalog.docx#VyhledFiltrProd)

 Podle zvoleného typu položky se dále mohou objevit nabídky *Verze produktu* <sup>a</sup>*Tech. postup*. V těch vyberte verzi produktu a konkrétní technologický kusovník, který bude platit pro danou položku. Pokud je tak nastaveno na typu položky a tyto nabídky se objeví, pak jsou tyto údaje povinné. Sice je nemusíte při zapisování položky vyplnit, ale při schvalování položky již musí být zadány, jinak položku nelze schválit.

 *Pozn.*: Připomínám zde možnost zakládat v jednotlivých nabídkách nové záznamy (novou verzi, kusovník i produkt) či editovat vybrané záznamy pomocí voleb vyvolaných klepnutím pravým tlačítkem myši do nabídky.

 Dále vyplňte údaje *Množství* <sup>v</sup>*MJ*, kolik se položky spotřebuje při výrobě a v nabídce *Spotřeba* zadejte, na co se množství vztahuje (na kus, na dávku, na operaci).

#### <span id="page-28-1"></span>**Obrázek 14**

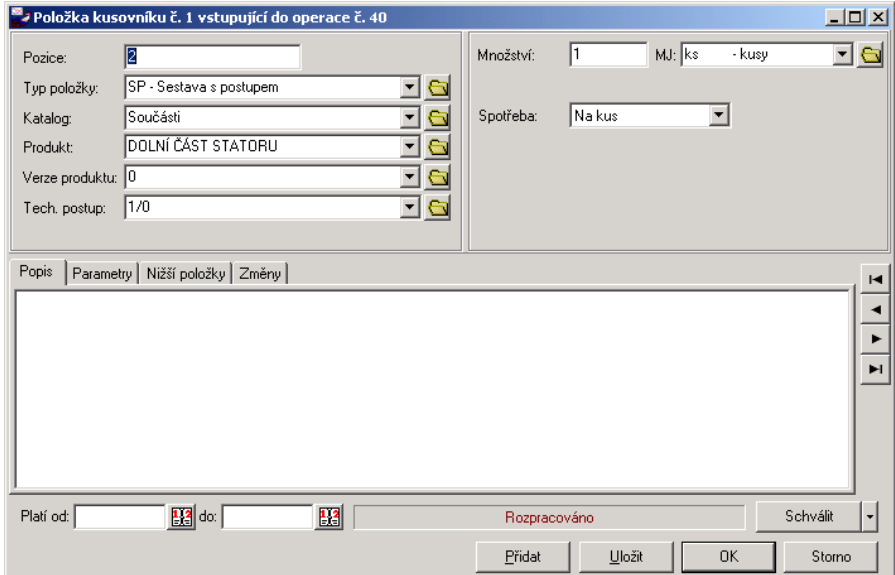

#### **Pro případ b):**

V tomto případě je možné rychle založit nový produkt. Objeví se zatržítko *Nový produkt*. Pokud jej odznačíte, dostanete se do režimu výběru produktu jako v případě a). Pokud jej ponecháte označené, pak můžete založit nový produkt tak, že zadáte *Číslo* a *Název* (povinné údaje) a případně *Další název*. Při uložení položky se založí nová karta produktu do katalogu, který jste měli vybraný v nabídce *Katalog*.

#### <span id="page-28-2"></span>**Obrázek 15**

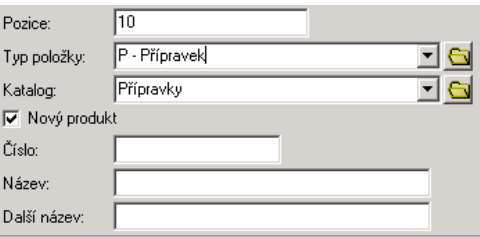

 Jestliže zakládáte novou položku, pak jí po vyplnění údajů v hlavičce (a případně pole s popisem) uložte tlačítkem *Uložit*. Tím se zpřístupní další záložky a jejich karty.

<span id="page-28-0"></span>Údaje *Platí od do* a stavy položky viz **odd. [5.3.2,](#page-26-1) str. [27](#page-26-1)**.

#### **5.4.2. Karty v editačním okně položky kusovníku**

*Popis*

Obsahuje textové pole, kam lze běžným způsobem psát či kopírovat texty, vztahující se k položce.

*Parametry*

Tato karta obsahuje parametry klasifikátoru ze skupiny připojené na položky kusovníku (viz **kap. [3.1,](#page-4-0) str. [5](#page-4-0)**). O práci s klasifikátorem viz příručka Obecně platné postupy, [kap. 9.7.](../Obecne/ManPostup.docx#PanelParametrůObjektu)

*Nižší položky*

Pokud se produkt vybraný na položce dále rozpadá, objeví se tato karta, která obsahuje seznam položek z vybraného kusovníku daného produktu. S položkami se zde dá pracovat - je to v zásadě totéž, jako kdybyste otevřeli editační okno pro vybraný kusovník a pracovali v kartě *Položky* (viz **kap. [5.3,](#page-25-0) str. [26](#page-25-0)**).

*Pozn.*: Se složitějšími kusovníky, kdy se jednotlivé položky dále rozpadají, je zřejmě výhodnější pracovat v okně strukturního kusovníku (viz **sekce [6,](#page-35-0) str. [36](#page-35-0)**).

Karta *Změny*

Do této karty se zapisují záznamy o provedených změnách ve schválené položce. Změna se zapisuje v okamžiku, kdy se rozpracuje již schválená položka.

 $\begin{bmatrix} \mathbb{C}^{\mathbb{R}} \\ \mathbb{C} \end{bmatrix}$ ie možné editovat popis změny vybrané v seznamu.

<span id="page-29-0"></span>Tlačítkem  $\frac{dE}{dE}$  je možné vyvolat editační okno položky s údaji platnými před provedením vybrané změny.

# **5.5. Operace technologického kusovníku**

Operace mohou být součástí každého technologického kusovníku. V rámci jednoho kusovníku je možné uchovávat libovolné množství operací.

Každá operace může mít k sobě vázány položky, které do ní vstupují.

S operacemi v rámci technologického kusovníku a s položkami, jež do těchto operací vstupují, se pracuje v kartě *Operace TgP* okna **Kusovník produktu** [\(Obrázek 16\)](#page-29-1).

V kartě jsou dva seznamy:

- Seznam operací
- Seznam položek vstupujících do operace. Je to obdoba karty *Položky vstupující do operace* v editačním okně operace (viz **odd. [5.6.2,](#page-33-0) str. [34](#page-33-0)**). Umožňuje pracovat s položkami vstupujícími do operace, aniž je nutné otevírat editační okno pro operaci.

*Pozn.*: Seznam položek vstupujících do operace je viditelný pouze je-li aktivní tlačítko .

- Seznam operací obsahuje operace zapsané pro daný technologický kusovník, a to podle nastavení filtračních prvků nad seznamem:
	- *Stav* podle označení vidíte operace schválené, rozpracované a/nebo zrušené. Není-li označeno nic, jsou v seznamu operace ve všech stavech.
	- *Platné k* je-li označené zatržítko, vidíte jen operace platné k vybranému datu. Není-li označeno, nebere se v úvahu.

<span id="page-29-1"></span>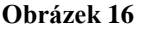

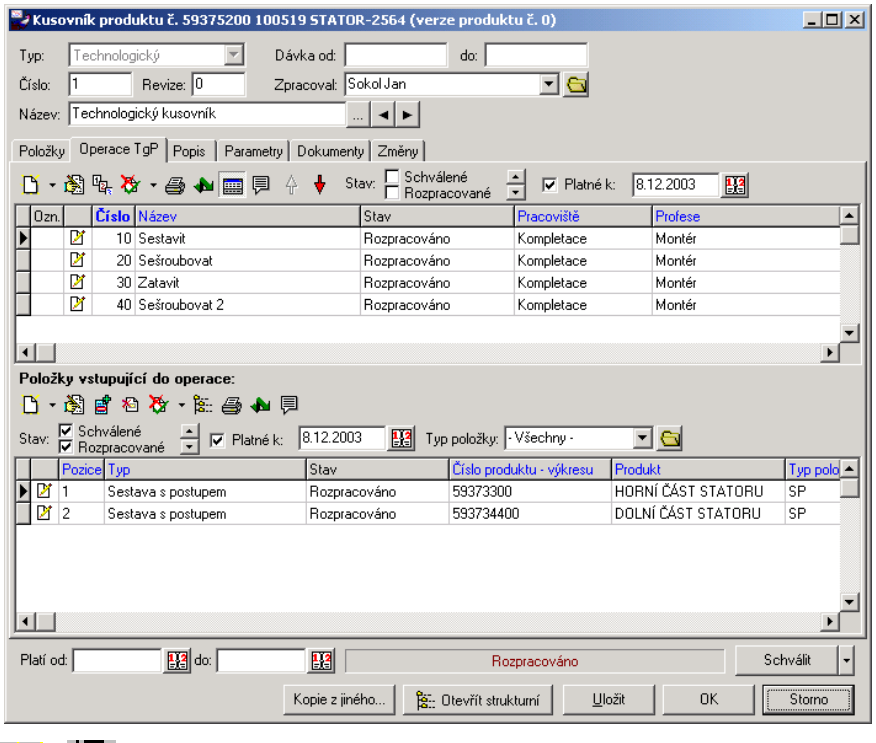

Tlačítka  $\prod_{a} \frac{1}{a}$ slouží k přidání nové, resp. k editaci vybrané operace. Více viz násl. oddíl.

Tlačítko přečísluje operace podle stanovených pravidel. Viz **odd. [5.5.3,](#page-31-0) str. [32](#page-31-0)**.

- Po rozbalení tlačítka **OD** obdržíte nabídku s volbami, pomocí kterých můžete vybranou položku v seznamu schválit, zrušit nebo obnovit zrušenou.
- Tlačítkem wyvoláte okno s tiskovými úlohami pro daný seznam. V tomto případě tisková úloha není definována. O tisku viz příručka Obecně platné postupy, [sekce 7](../Obecne/ManPostup.docx#TiskoveUlohy)
- Tlačítko slouží k obnovení seznamu, např. při změně filtračních podmínek. Je-li tlačítko červené, je třeba seznam přenačíst, je-li zelené, je seznam aktuální.
- Tlačítko **znakladal zobrazí/skryje seznam položek** vstupujících do operací.
- Tlačítkem **z** zobrazíte v seznamu pole, kde se objeví pro vybranou operaci její popis. S textem je v poli možné pracovat běžným způsobem (ne u již schválených operací).
- Tlačítka  $\mathbf{\hat{f}}$ a  $\mathbf{\hat{v}}$  slouží ke změně pořadí operací. Viz **odd. 5.5.3, str.** 32.

# **5.5.1. Přidání, kopie, editace operace**

Novou operaci založíte pomocí tlačítka  $\Box$  Otevře se okno **Operace technologického postupu** (viz **kap. [5.6,](#page-32-1) str[. 33](#page-32-1)**).

Otevřít vybranou operaci lze tlačítkem .

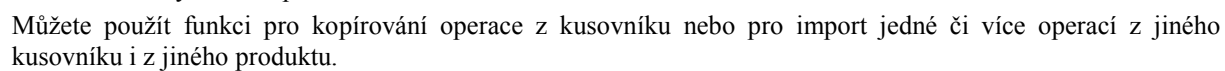

Pokud chcete zkopírovat existující operaci, klepněte na ní v seznamu pravým tlačítkem myši a zvolte *Přidat podle*. Otevře se okno **Výběr záznamů**. Zde vyberte datum *Platné k* - pokud kopírovaná operace má položky, které do ní vstupují, zkopírují se položky s platností k zadanému datu. Dále můžete pomocí zatržítko zvolit, zda se budou kopírovat i rozpracované položky, nebo jen platné. Po potvrzení *OK* se otevře editační okno nové operace, do které se přenesou údaje z operace, kterou jste použili jako vzor.

Chcete-li do kusovníku nakopírovat jinou operaci, klepněte pravým tlačítkem myši do seznamu a na volbu *Importovat*. Otevře se okno **Výběr operace** [\(Obrázek 17\)](#page-31-1).

Vyberte *Katalog*, ve kterém se nachází produkt, jehož operaci chcete importovat.

Vyberte *Produkt*.

Vyberte *Verzi* produktu a *Kusovník*, ze kterého budete importovat.

 V seznamu se objeví operace kusovníku. Seznam má filtrační prvky stejné jako běžná záložka *Operace TgP* na kusovníku (viz **kap. [5.5,](#page-29-0) str. [30](#page-29-0)**). Označte (kombinací [Control] + klepnutí myši) operace, které chcete importovat (stejným způsobem je možné označenou operaci odznačit). Je také možné použít nabídku pro označování, kterou vyvoláte klepnutím pravým tlačítkem myši do seznamu a volbou *Označování*.

 Po klepnutí na tlačítko *OK* se označené operace nakopírují do kusovníku, z něhož jste import zahájili. Importované operace se pak dají upravit běžným způsobem.

#### <span id="page-31-1"></span>**Obrázek 17**

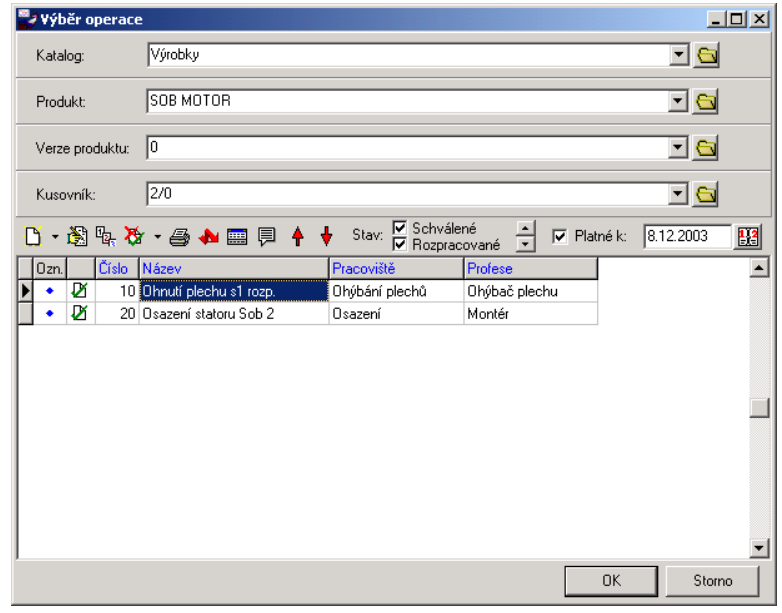

#### **5.5.2. Stavy a platnost operací**

<span id="page-31-2"></span>Každá operace může mít tři stavy: rozpracovaná, schválená a zrušená. Stavy jsou znázorněny v seznamu operací ikonou, v editačním okně operace je stav vypsaný dole v informačním panelu.

Při schvalování kusovníku je nutné schválit i všechny jeho operace. Tato akce se nabídne automaticky při schválení kusovníku nebo je možné jednotlivé operace schvalovat ručně.

V rozpracovaných operacích je možné provádět libovolné změny bez nutnosti vytvářet kopii. Pro schválené operace se nedají měnit jejich údaje, kromě *Platnost do* a údajů v kartách *Parametry* a *Dokumenty*. Pokud byste chtěli změnit údaje ve schválené operaci, musíte ji rozpracovat. V takovém případě klepněte v editačním okně operace na tlačítko *Změnit*. Dále jsou dvě možnosti závislé na právech uživatele, který změnu provádí.

A) Uživatel nemá právo na rozpracování bez vytvoření kopie.

V tomto případě je k tomu, aby se operace rozpracovala, nutné vytvořit její kopii. Po klepnutí na tlačítko *Změnit* se objeví hlášení "Bude vytvořena rozpracovaná kopie původního záznamu".

Odpovíte-li *Cancel*, kopie se nevytvoří a vrátíte se do původního záznamu.

Odpovíte-li *OK*, vytvoří se kopie z původního záznamu. Původní záznam tak zůstane ve stavu Schváleno, a platí nadále až do data, kdy bude nahrazen novým záznamem. Stane se tak v okamžiku, kdy schválíte kopii původního záznamu.

Pokud kopie nemá nastaveno datum *Platí od*, pak se jako počátek její platnosti vezme aktuální datum při schválení a platnost předchozího záznamu se ukončí k datu o jedna menšímu. Toto datum se zapíše do předchozího záznamu jako *Platí do*.

Pokud kopie má nastaveno *Platí od*, pak se platnost předchozího záznamu ukončí k datu o jedna nižšímu.

B) Uživatel má právo na rozpracování bez vytvoření kopie.

V takovém případě se po použití tlačítka Změnit objeví dotaz "Vytvořit rozpracovanou kopii aktuálního záznamu?".

Jestliže odpovíte *Yes*, vytvoří se kopie a platí stejná pravidla jako v případě A.

Jestliže odpovíte *No*, pak se nevytvoří kopie, ale rozpracuje se záznam, který chcete změnit (to ovšem znamená, že jej nelze použít až do chvíle, kdy jej opět schválíte). V takto rozpracovaném záznamu je možné provádět libovolné změny běžným způsobem.

Odpovíte-li *Cancel*, nestane se nic a vrátíte se do původního záznamu.

Dalším údajem, který ovlivňuje použitelnost operace při použití na příkazech k výrobě, je termín platnosti. Ten je dán datumy *Platí od* a *Platí do*. Při vytváření příkazu k výrobě se stanoví datum, pro které se má aktualizovat, a do výrobního kusovníku se dostanou jen operace platné k tomuto datu.

<span id="page-31-0"></span>Platnost můžete zapsat ručně. Při schvalování následných kopií operace se "platnost do" u předešlé verze zapisuje automaticky (viz výše). Pokud není zapsané datum platnosti, bere se hranice jako neomezená.

#### **5.5.3. Pořadí operací**

Pořadí operací je podstatné pro výrobu daného produktu. Pořadí je dáno údajem *Číslo* na operaci.

Při práci je vhodné setřídit seznam operací podle údaje "Číslo".

Při zapisování se operace číslují postupně spojitě podle definovaných pravidel, v tomto případě po deseti (tedy 10, 20, 30…). Je možné zařadit mezi dvě po sobě následující operace (např. 10 a 20) jiné operace, a to ručním

zapsáním čísla (např. 22,23). Pak můžete použít tlačítko (Přečíslovat). To nastaví čísla operací opět po desítkách. Z číselné řady např. 10, 20, 22, 23, 30 se tak stane řada 10, 20, 30, 40, 50, přičemž položky původně číslo 22 a 23 jsou po přečíslování 30 a 40.

<span id="page-32-1"></span>Jiná možnost jak změnit pořadí operací je použití tlačítek  $\mathbf{\hat{T}}$  a  $\mathbf{\hat{V}}$ , pomocí nichž je možné přesunout vybranou operaci v seznamu nahoru či dolů.

# **5.6. Editační okno operace TgP**

Vypadá jako [Obrázek 18.](#page-32-2)

#### <span id="page-32-2"></span>**Obrázek 18**

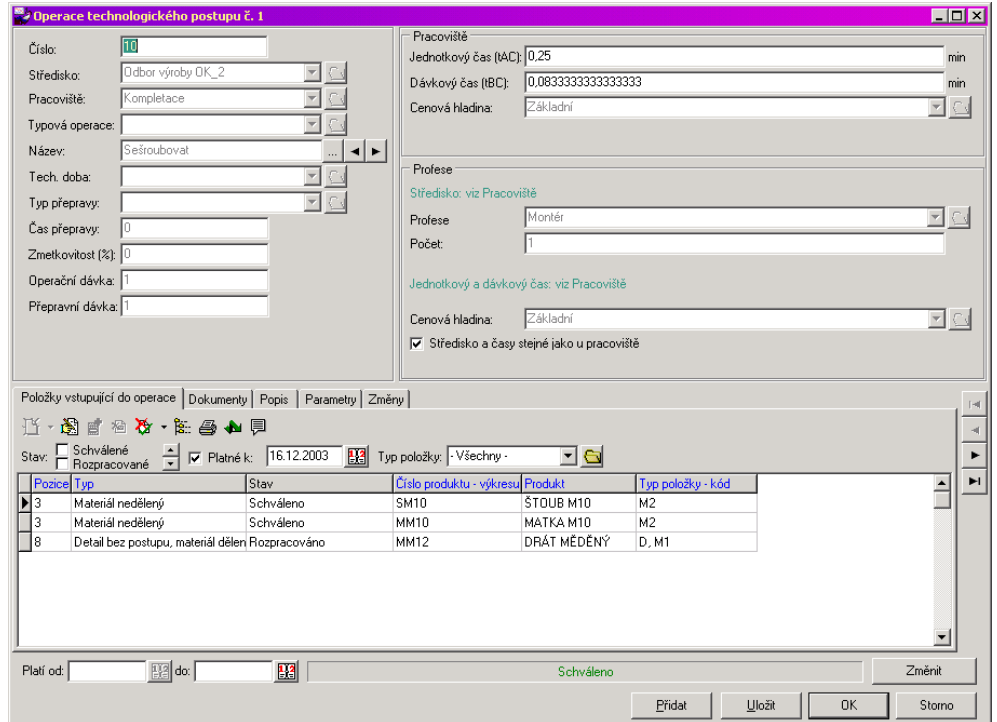

<span id="page-32-0"></span>Z funkčního hlediska lze okno rozdělit na hlavičku a jednotlivé záložky a jejich karty.

#### **5.6.1. Hlavička operace**

Po založení je každé operaci přiděleno automaticky *Číslo*. Operace se číslují postupně podle nastavení tak, jak byly založeny. Číslo operace určuje její pořadí ve sledu operací daného technologického kusovníku. Viz **odd. [5.5.3,](#page-31-0) str. [32](#page-31-0)**.

 Vyberte *Středisko*, na kterém se bude operace provádět. Výběr střediska se provádí z organizační struktury používané pro modul Výroba. Výběr střediska ovlivní další nabídky (*Pracoviště*, *Profese* a také *Typová operace*).

Vyberte *Pracoviště*, kde se bude operace odehrávat. Výběr pracoviště ovlivní nabídku *Typová operace*.

 Můžete použít předem vytvořenou typovou operaci jako vzor při vytváření nové operace. Typové operace jsou svázány s pracovištěm - nabídnou se tedy jen operace, které je možné provést na vybraném pracovišti. Jestliže vyberete některou z operací v nabídce *Typová operace*, program se zeptá, zda chcete nakopírovat údaje z vybrané typové operace a pokud odpovíte ano, nakopírují se informace uložené u typové operace do této operace (zde je můžete změnit či doplnit). O typových operacích viz **kap. [3.7,](#page-11-1) str. [12](#page-11-1)**.

 Je také možný opačný postup - z operace, kterou editujete, vytvořit operaci typovou. Vyplníte všechny údaje na operaci, které chcete přenést i na typovou operaci (včetně údajů v záložkách) a pak použijete tlačítko

u nabídky *Typová operace*.

 Zadejte *Název* operace a další údaje v hlavičce: *Technologickou dobu*, *Typ přepravy* (oba jsou to uživatelsky vytvořené číselníky), *Čas přepravy* (v minutách), *Zmetkovitost* (v %), *Operační dávka* a *Přepravní dávka*.

#### Panel *Pracoviště*

Obsahuje editační řádky pro zadání *Jednotkového* a *Dávkového času* (v minutách). Dále je zde možné vybrat cenovou hladinu.

Tyto údaje se mohou přebrat z typové operace, pokud jste ji použili jako vzor. Jinak je možné je vyplnit ručně.

Panel *Profese*

Zde jsou dvě možnosti. Buď je pracovník ze stejného střediska jako pracoviště a má i stejný jednotkový a dávkový čas, nebo se na operaci bude podílet pracovník z jiného střediska, případně s jinými časy. V prvním případě ponechejte zatržítko *Středisko a časy stejné jako u pracoviště* označené, ve druhém případě je odznačte a vyberte z nabídky *Středisko* to, ze kterého bude pracovník.

 Vyberte *Profesi*. Nabízí se profese vázané ke středisku (buď ke středisku vybranému v hlavičce operace, nebo ke středisku, které jste vybrali v tomto panelu). Zdejte *Počet* pracovníků, kolik jich bude operaci provádět.

 V případě, že nejsou časy pro profesi stejné jako u pracoviště, zadejte je (v minutách) do řádků *Jednotkový čas* a *Dávkový čas*.

Tím je hlavička vyplněna. Pokud zadáváte novou operaci, můžete ještě zapsat text vztahující se k operaci do pole v kartě *Popis*, a pak operaci uložte. Tím se zpřístupní další záložky a jejich karty. Údaje *Platnost od do* a stavy operace viz **odd[. 5.5.2,](#page-31-2) str. [32](#page-31-2)**.

### **5.6.2. Položky vstupující do operace**

<span id="page-33-0"></span>Jak jsme již řekli v úvodu k této sekci, technologický kusovník může mít jednak položky, které nejsou vázány na žádnou operaci, jednak položky vstupující do konkrétní operace. Rozdíl je v tom, že u položek nevázaných se předpokládá, že musí být k dispozici na počátku výroby (a po celou dobu jejího trvání), zatímco položka vázaná k operaci musí být připravena až v čase, kdy se bude provádět tato operace. To se projeví při plánování výroby především u velkých celků, jejichž výroba trvá delší čas.

Způsoby, jak přidat položku do operace, jsou následující.

 Přidání zcela nové položky. V tomto případě použijte tlačítko , které vyvolá okno **Nová položka kusovníku vstupující do operace**. Zapsání položky je stejné jako položky kusovníku (viz **kap. [5.4,](#page-27-0) str. [28](#page-27-0)**) s tím, že takto zapsaná položka se naváže k operaci a zároveň se objeví v seznamu položek kusovníku.

 Funkce *Přidat podle* <sup>a</sup>*Importovat*, které vyvoláte pravým tlačítkem myši, umožňují zkopírovat do nově vytvářené položky údaje z jiné položky. Je to obdoba stejných funkcí v kartě *Položky* kusovníku (viz **odd. [5.3.1,](#page-25-1) str. [26](#page-25-1)**).

Můžete do operace vložit položku, která je zapsaná na kusovníku, ale není v žádné operaci. Použijte

tlačítko , které vyvolá okno **Výběr položky**. V něm vyberte požadovanou položku.

- *Pozn.*: Okno je v podstatě obdobou záložky *Položky* v editačním okně kusovníku. Upozorňujeme hlavně na zatržítko *Pouze nevstupující do operace* - pokud je označené, pak jsou v seznamu jen položky, které nejsou dosud vázány k žádné operaci. Pokud jej odznačíte, objeví se i položky, které již jsou v některé z operací. I takovou položku můžete vybrat a přiřadit k nové operaci, ale to by znamenalo, že se z operace, v níž byla původně, vyřadí. Chcete-li mít jednu a tutéž položku ve více operacích, je třeba ji do každé z operací přidat samostatně. Taková položka pak bude v seznamu položek na kusovníku vícekrát (tolikrát, do kolika operací je zařazena).
- Seznam obsahuje položky vstupující do operace podle nastavených filtračních podmínek.
- *Stav* položky mohou být rozpracované, schválené nebo zrušené; vidíte vždy položky v označených stavech. Není-li označeno nic, vidíte položky ve všech stavech.
- *Platné k*  je-li označené zatržítko, vidíte jen položky platné k datu zadanému v řádku.
- **· Typ položky** můžete vybrat určitý typ položek, které chcete zobrazit, nebo volbu "Všechny".

 $\mathbb{R}$  Pomocí tlačítka  $\mathbb{R}$  je možné vyjmout vybranou položku z operace.

Po rozbalení tlačítka obdržíte nabídku s volbami, pomocí kterých můžete vybranou položku v seznamu schválit, zrušit nebo obnovit zrušenou.

Tlačítkem  $\frac{1}{2}$  vyvoláte pro položku vybranou v seznamu (resp. pro produkt na položce) jeho strukturní nebo inverzní (pro produkty, které nemají kusovníky) kusovník. Viz **sekce [6,](#page-35-0) str. [36](#page-35-0)**.

Tlačítkem vyvoláte okno s tiskovými úlohami pro daný seznam. V tomto případě to je Rozpis dílů. O tisku viz příručka Obecně platné postupy, [sekce 7](../Obecne/ManPostup.docx#TiskoveUlohy)

Tlačítko slouží k obnovení seznamu, např. při změně filtračních podmínek. Je-li tlačítko červené, je třeba seznam přenačíst, je-li zelené, je seznam aktuální.

Tlačítkem  $\equiv$  zobrazíte v seznamu pole, kde se objeví pro vybranou položku její popis. S textem je v poli možné pracovat běžným způsobem (ne u již schválených položek).

<span id="page-34-0"></span>Pro stavy a platnost položek operace platí totéž jako pro položky kusovníku (viz **odd. [5.3.2,](#page-26-1) str. [27](#page-26-1)**).

### **5.6.3. Další karty v editačním okně operace**

*Popis*

Obsahuje textové pole, kam lze běžným způsobem psát či kopírovat texty vztahující se k operaci.

Karta *Dokumenty*

V této kartě je možné k operaci vázat různé dokumenty (ve smyslu souborů uložených v počítači). Jedná se o propojení s modulem Správa dokumentů. Karta je popsána v příručce Správa dokumentů, [sekce 17.](../SprávaDok/ManSprDok.docx#KartaDokumentyObjektu)

*Parametry*

Tato karta obsahuje parametry klasifikátoru ze skupiny připojené na operace kusovníku (viz **kap. [3.1,](#page-4-0) str. [5](#page-4-0)**). O práci s klasifikátorem viz příručka Obecně platné postupy, [kap. 9.7.](../Obecne/ManPostup.docx#PanelParametrůObjektu)

Karta *Změny*

Do této karty se zapisují záznamy o provedených změnách ve schválené operaci. Změna se zapisuje v okamžiku, kdy se rozpracuje již schválená operace.

Tlačítkem je možné editovat popis změny vybrané v seznamu.

Tlačítkem  $\frac{dE}{dE}$  je možné vyvolat editační okno položky s údaji platnými před provedením vybrané změny.

# <span id="page-35-0"></span>**6. Strukturní a inverzní kusovníky**

Strukturní kusovník, jak již napovídá název, ukazuje strukturu, tedy složení určitého produktu. V hierarchické struktuře jsou viditelné položky, ze kterých se produkt skládá. Pokud se položky dále rozpadají, je možné zobrazit i další úrovně. Přitom je možné v okně strukturního kusovníku pracovat se všemi položkami, operacemi a dalšími údaji všech kusovníků, které jsou ve struktuře finálního výrobku (nebo prostě produktu, pro nějž je strukturní kusovník zobrazen) obsaženy.

Z logiky věci vyplývá, že strukturní kusovník není možné zobrazit pro produkty, které nemají žádný kusovník. Pro takové produkty je možné zobrazit inverzní kusovník, který naopak ukazuje kusovníky, ve kterých je daný produkt zařazen. Inverzní kusovník je ovšem možné zobrazit pro jakýkoli produkt, tedy i pro ten, který má vlastní kusovník.

# **6.1. Vyvolání strukturního/inverzního kusovníku**

Okno strukturního (případně inverzního) kusovníku vyvoláte vždy pomocí tlačítka  $\begin{bmatrix} 1 & 0 \\ 0 & 1 \end{bmatrix}$ . V případě, že se jedná o produkt, který má vlastní kusovník, se vždy vyvolá strukturní kusovník. V případě, že se jedná o produkt, který nemá vlastní kusovník, se vyvolá inverzní kusovník.

- V editačním okně **Karta produktu**, záložka *Kusovníky*  vyvolá strukturní kusovník pro daný produkt.
- V okně **Kusovník produktu**, záložka *Položky*  vyvolá strukturní (inverzní) kusovník pro produkt, který je na položce kusovníku, kterou máte vybranou v seznamu v záložce. Totéž platí i pro položky vstupující do technologických operací.
- Strukturní (inverzní) kusovník pro produkty, které jsou součástí jiného strukturního kusovníku, je možné vyvolat také z tohoto nadřazeného strukturního kusovníku - viz dále.

 Inverzní kusovník produktu, který má vlastní kusovník, je možné vyvolat tak, že vyvoláte jeho strukturní kusovník a v okně strukturního kusovníku označíte zatržítko *Inverzní kusovník*.

# **6.2. Okno strukturního kusovníku**

Toto okno [\(Obrázek 19\)](#page-36-0) slouží k práci se strukturním kusovníkem daného produktu a případně se všemi dalšími kusovníky, které jsou do nadřazeného kusovníku zařazeny.

# **6.2.1. Strom strukturního kusovníku**

V levém poli vidíte vlastní strukturní kusovník. Ve stromově uspořádané struktuře jsou zde zobrazeny produkty, které vstupují do daného výrobního kusovníku. Jde o obdobu strukturního kusovníku produktu (technologického).

Ve struktuře jsou viditelné pouze položky (produkty), které se dále rozpadají, tj. mají vlastní kusovník. Položky bez vlastního kusovníku (např. materiál, nářadí) se ve strukturním kusovníku nezobrazí (ale jsou viditelné v seznamu položek vpravo - viz dále).

#### <span id="page-36-0"></span>**Obrázek 19**

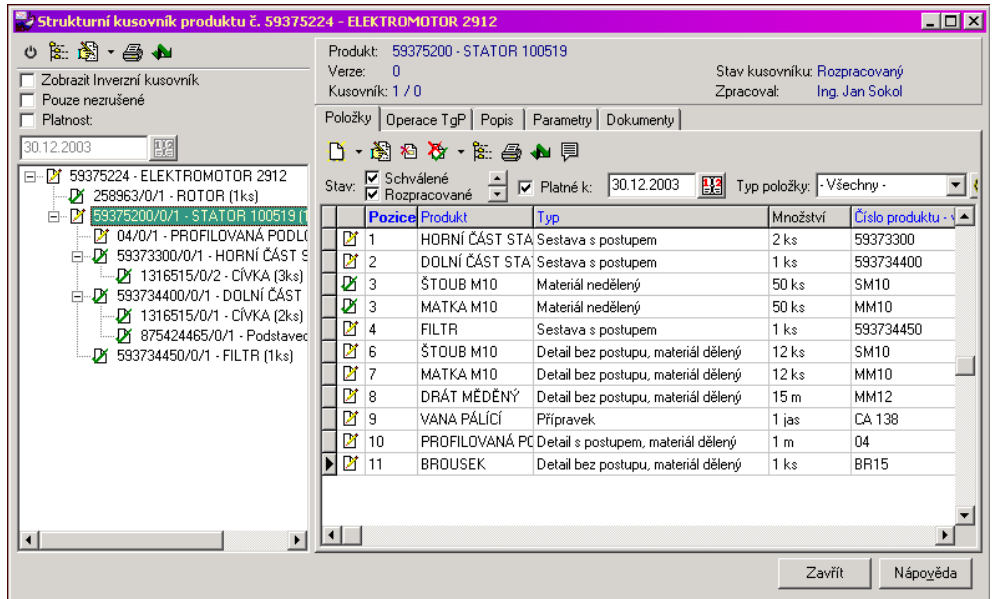

Podle obrázku je zobrazen strukturní kusovník pro produkt "ELEKTROMOTOR 2912". Ten se skládá z produktů "ROROT" a "STATOR". Produkt "STATOR" se dále skládá z produktů "PROFILOVANÁ PODLOŽKA", HORNÍ ČÁST STATORU", "DOLNÍ ČÁST STATORU" A "FILTR". Produkt "DOLNÍ ČÁST STATORU" se dále skládá z produktů "CÍVKA" A "PODSTAVEC".

Je ovšem třeba si uvědomit, že každý uzel představuje konkrétní verzi produktu a konkrétní kusovník, které jsou v nadřízeném kusovníku.

Ve struktuře je u každého uzlu zobrazeno číslo produktu, číslo verze, která je v nadřízeném kusovníku použita, číslo kusovníku, který je v nadřízeném kusovníku použitý, a název produktu.

*Pozn.*: Údaje, které se v názvech uzlů objeví, a jejich pořadí je možné nastavit pomocí volby Způsob zobrazení, kterou vyvoláte klepnutím pravým tlačítkem myši. Označené údaje v okně **Viditelnost** jsou viditelné, pořadí se dá měnit tažením myši.

Dále má každý uzel ikonku znázorňující stav kusovníku, který je zde použit:

rozpracovaný,

schválený,

zrušený.

Podmínky pro zobrazení strukturního kusovníku se zadávají pomocí zatržitek:

- *Zobrazit Inverzní kusovník*  pokud označíte, zobrazí se inverzní kusovník pro produkt vypsaný v názvu okna. Nemá-li produkt inverzní kusovník (není zařazený v žádném kusovníku), zobrazí se běžný kusovník produktu. Odznačením zatržítka přejdete opět do strukturního kusovníku produktu.
- *Pouze nezrušené*  je-li označeno, nezobrazí se ve struktuře položky ze zrušených kusovníků.
- *Platnost*  pokud je označené, zobrazí se jen položky, které jsou platné k datu zadanému v řádku.

Další možnosti jsou zastoupeny tlačítky a volbami z menu, které vyvoláte klepnutím pravým tlačítkem myši na příslušný uzel struktury.

Tlačítko **18.** vyvolá další strukturní kusovník - tentokrát pro produkt, který je vybraný ve struktuře.

 Tlačítko je rozbalovací a obsahuje volby *Otevřít produkt* (otevře katalogovou kartu produktu, který je vybraný ve struktuře) a *Otevřít kusovník* (otevře kusovník vybraného produktu). Tyto volby je možné vyvolat také pravým tlačítkem myši.

Tlačítko vyvolá okno s tiskovými úlohami. Je zde tisk Rozpisky dílů. O ovládání okna pro tisk viz příručka Obecně platné postupy, [sekce 7.](../Obecne/ManPostup.docx#TiskoveUlohy)

 Tlačítko slouží k načtení kusovníku po změně nastavení. Můžete také mít zapnutou automatickou aktualizaci - pokud klepnete pravým tlačítkem myši do stromu kusovníku, vyvolá se menu s volbou Automatická obnova. Pokud je označená zatržítkem, je aktivní (označíte/odznačíte ji klepnutím myši).

Pozn.: Pokud je kusovník rozsáhlý, může jeho načtení trvat delší dobu, proto je možnost automatické obnovy volitelná.

### **6.2.2. Kusovníky produktů**

S kusovníky všech produktů, které jsou zařazeny ve struktuře nadřízeného kusovníku, je možné pracovat přímo z okna strukturního kusovníku.

 V pravém panelu okna strukturního kusovníku je nahoře panel s informacemi. Jsou zde údaje o kusovníku, který odpovídá vybranému uzlu ve struktuře (tedy vybranému produktu) - název, číslo verze, číslo kusovníku (kusovník/verze), stav kusovníku a kdo jej zpracoval.

Údaje v jednotlivých kartách platí vždy pro tento produkt a jeho kusovník.

 Jednotlivé záložky a údaje v jejich kartách odpovídají záložkám v okně **Kusovník produktu** a lze s nimi pracovat stejně jako v tomto okně (viz **kap. [5.2,](#page-23-0) str[. 24](#page-23-0)** a následující).

<span id="page-37-0"></span>V okně strukturního kusovníku je tedy možné sestavit a pracovat se všemi produkty a jejich kusovníky, které jsou v nadřízeném kusovníku zařazené.

# **6.3. Inverzní kusovník**

Inverzní kusovník ukazuje pro daný produkt všechny kusovníky, do jejichž kusovníků je zařazen.

#### **Obrázek 20**

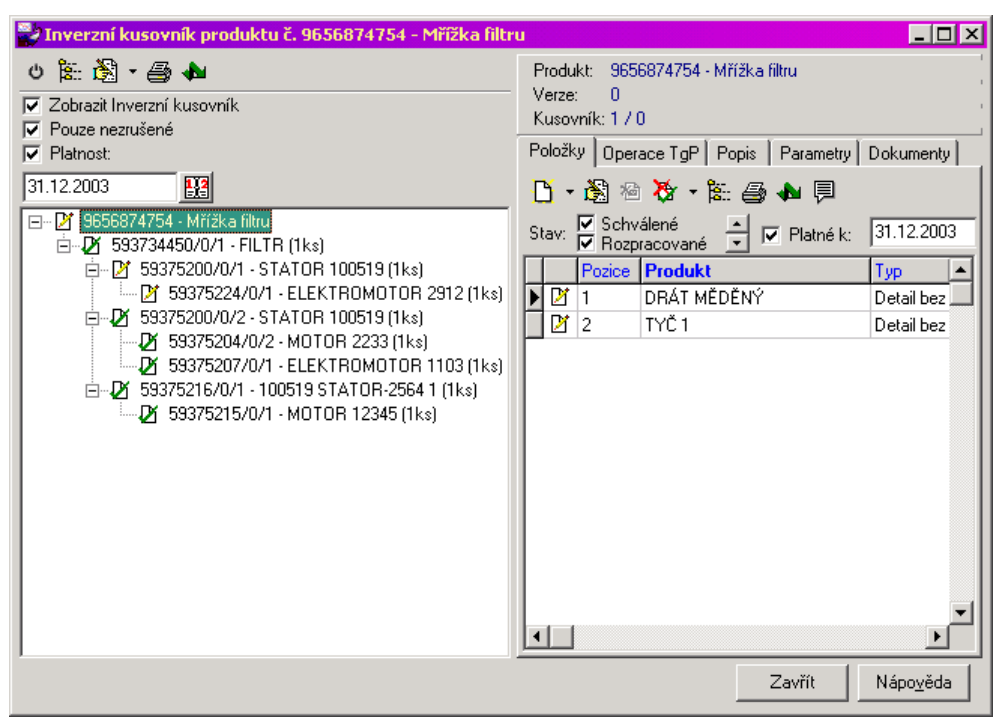

Vlevo je opět hierarchická struktura, která ukazuje, kde všude je produkt použitý. Na první úrovni jsou produkty, do jejichž kusovníků daný produkt vstupuje přímo (jako položka). Pokud jsou tyto produkty součástí dalších kusovníků jiných produktů, objeví se tyto na další úrovni atd. Podle obrázku je např. "Mřížka filtru" zařazena do kusovníku produktu "FILTR", ten je dále součástí kusovníků pro produkt "STATOR 100519" (dva kusovníky rozpracovaný a schválený) a "STATOR 2564". Rozpracovaný kusovník produktu "STATOR 100519" je dále součástí kusovníku pro produkt "ELEKTROMOTOR 2912", schválený kusovník "STATOR 100519" je v kusovnících pro produkty "MOTOR 2233" a "ELEKTROMOTOR 1103". "STATOR 2564" je pak v kusovníku pro produkt "MOTOR 12345".

Ovládání je jinak stejné jako pro strukturní kusovník.

# **7. Výrobní příkazy**

K tomu, aby bylo možno produkty vyrábět a aby existoval přehled o vyráběných produktech, je třeba zadat výrobní příkaz pro každý produkt, který chcete vyrobit. Teprve po zařazení produktu (včetně konkrétní verze a kusovníku) do dokladu příslušného typu a po uzavření tohoto dokladu bude systém považovat výrobní proces za zahájený.

# **7.1. Nastavení typu a knih výrobních příkazů**

Výrobní příkazy (nebo příkazy k výrobě, název je nastavitelný) jsou řešeny jako klasické doklady tak, jak fungují v systému *EPASS***®** . To znamená, že je možné vytvořit zvláštní typ dokladů a v něm jednu či více knih, nebo je možné vytvořit do již existujícího typu dokladů knihu (knihy) pro výrobní příkazy. Zpravidla je tato konfigurace provedena v rámci zavedení modulu ve spolupráci dodavatele systému a zákazníka. Případné změny je vhodné konzultovat s dodavatelem systému.

<span id="page-38-1"></span>O vytváření typů dokladů a knih viz příručka Obchod, [sekce 7.](../Obchod/ManObchod.docx#KonfigKnihDokl)

# **7.1.1. SnapIny pro výrobu**

Pro to, aby mohly doklady v knize fungovat jako příkazy k výrobě jsou podstatná následující nastavení, prováděná pomocí SnapInů.

Obecně o práci se SnapIny viz příručka Obecně platné postupy, [kap. 3.10.](../Obecne/ManPostup.docx#SnapIns)

Všechny SnapIny se nastavují v konfiguračním okně knihy dokladů v kartě *SnapIns*.

Výrobní kusovník

Temto SnapIn umožňuje vytvořit výrobní příkaz. Najdete jej na záložce *Záložky položek*. Po jeho přiřazení se na položce dokladu, kde vyberete příslušný výrobek, objeví záložka *Výrobní kusovník* (viz **kap. [7.2,](#page-38-0) str[. 39](#page-38-0)**).

Zajištění materiálu

Tento SnapIn je na záložce *Záložky položek*. Slouží k propojení výroby se skladem. Po jeho přiřazení se v okně položky dokladu objeví karta *Zajištění materiálu* (určená pro další verze).

Výroba - změna stavu výrobního příkazu

SnapIn se nachází na záložce *Stav dokladu*.

Výroba - změna stavu dokladu PHM - napojení PHM na Výrobní příkaz

SnapIn se nachází na záložce *Stav dokladu*.

Výrobní příkazy (na PHM)

<span id="page-38-0"></span>SnapIn se nachází na záložce *Záložky*.

# **7.2. Práce s výrobním příkazem**

Vlastní doklad (výrobní příkaz) se založí a pracuje se s ním jako s jakýmkoli jiným dokladem v *EPASS***®** . Na položce dokladu se vyplní produkt (výrobek), pro který chcete vytvořit výrobní kusovník. O práci s doklady a jejich položkami viz příručka [Obchod.](../Obchod/ManObchod.docx)

Výrobní kusovník se vytvoří na základě technologického kusovníku, který je na produktu a který vyberete při vytvoření výrobního kusovníku. Pokud se výrobek dále rozpadá, budou do výrobního příkazu zahrnuty i všechny jeho součásti.

V rámci výrobního kusovníku je možné vytvářet odchylky od standardního postupu.

Výroba je zahájena je-li uzavřený doklad (výrobní příkaz) a schváleny operace a položky výrobního kusovníku (viz **odd. [7.3.7,](#page-44-0) str[. 45](#page-44-0)**).

<span id="page-38-2"></span>S výrobním kusovníkem se pracuje v okně položky dokladu. Zde nejprve vyberte produkt. Uložte okno tlačítkem *Uložit*. Nyní se lze přepnout na záložku *Výrobní kusovník* (viz dále).

# **7.2.1. Záložka Výrobní kusovník na položce dokladu**

Tato záložka [\(Obrázek 21\)](#page-39-0) umožňuje pracovat s výrobním kusovníkem produktu, který chcete vyrobit. Její přítomnost závisí na zaregistrování příslušného SnapInu na knize dokladů (viz **odd. [7.1.1,](#page-38-1) str. [39](#page-38-1)**). Záložka je aktivní až po zadání produktu a uložení položky.

Výrobní kusovník se vytvoří na základě technologického kusovníku platného pro daný produkt.

 Vyberte *Verzi produktu* a *Technologický kusovník*, podle kterého chcete vyrábět. Nabízí se jen schválené verze a kusovníky daného produktu. Do výrobního kusovníku se přenesou pouze operace a položky schválené v tech. kusovníku.

 Zadejte *Datum platnosti položek a operací TgP*. Do výrobního kusovníku se z technologie dají položky a operace, které jsou platné k danému datu. Předvyplňuje se sem datum, které je na dokladu.

 Zadejte *Typ kumulace*. Jde o způsob, jakým se bude kumulovat (sčítat) počet produktu použitého v kusovníku, pokud je v něm použitý nějaký produkt vícekrát:

- nekumulovat počty se kumulovat nebudou,
- kumulovat přes položku výrobního příkazu sečtou se počty produktu ve výrobním kusovníku pro každou položku dokladu (výrobního příkazu),
- kumulovat přes celý výrobní příkaz sečtou se počty produktů ve výrobních kusovnících pro všechny položky daného dokladu (výrobního příkazu),
- kumulovat přes obchodní případ sečtou se počty produktů ve výrobních kusovnících pro všechny položky všech dokladů, které jsou připojeny na jeden obchodní případ.

#### <span id="page-39-0"></span>**Obrázek 21**

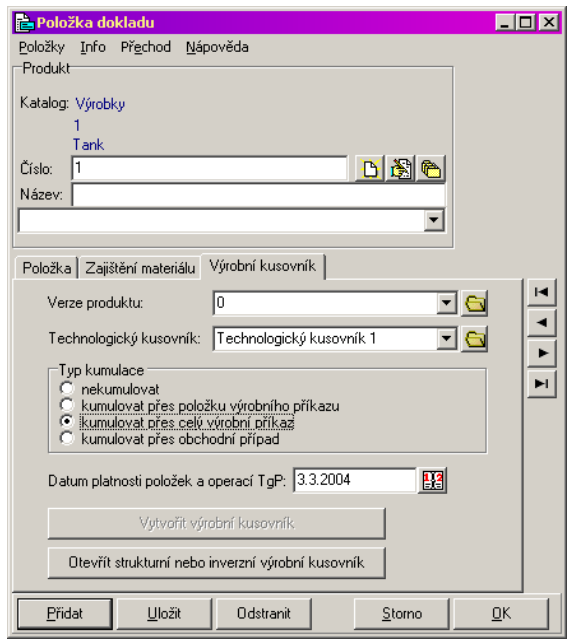

 Pokud jde o novou položku, k níž není vytvořen výrobní kusovník, použijte po provedení nastavení nejprve tlačítko *Uložit*. Tím se zpřístupní tlačítko *Vytvořit výrobní kusovník*; po klepnutí na něj se vytvoří vlastní výrobní kusovník podle zadané verze a technologického kusovníku.

 Pokud již existuje výrobní kusovník, pak je možné jej aktualizovat. Aktualizace provádí při změně nastavení (jiné datum platnosti, jiný tech. kusovník či verze nebo jiná kumulace). Dále je možné (a nutné) provést aktualizaci, jestliže se v technologickém kusovníku něco změnilo a chcete tuto změnu přenést i do výrobního kusovníku.

Vytvořený výrobní kusovník je možné otevřít tlačítkem *Otevřít strukturní nebo inverzní výrobní kusovník*.

#### **7.2.2. Podmínky pro vytvoření, aktualizace**

Výrobní kusovník je možné vytvořit jen pro produkty, které mají zapsaný nějakou verzi a technologický kusovník. Je možné vybírat jen ze schválených verzí a kusovníků.

Do výrobního kusovníku se z technologického přenesou položky, operace a další údaje. Pro přenesení jsou důležité datum platnosti (přenesou se údaje platné k datu, které zadáte) a to, v jakém stavu jsou operace a položky v technologickém kusovníku (přenesou se pouze schválené).

Pokud dojde v technologickém kusovníku k nějakým úpravám a chcete tyto úpravy promítnout i do výrobního kusovníku, který byl založen na základě upraveného tech. kusovníku, je možné použít tlačítko *Aktualizovat výrobní kusovník*.

Pozor - jestliže budete upravovat tech. kusovník způsobem, kdy se vytvoří nová verze (revize) schváleného technologického kusovníku, jedná se z hlediska programu o nový kusovník. Pokud existuje výrobní kusovník vytvořený na základě původního kusovníku, pak zůstane v původní podobě (i po použití tlačítka pro aktualizaci). Číslo kusovníku/revize je v nabídce Technologický kusovník před názvem kusovníku.

<span id="page-40-1"></span>Stejně tak se neaktualizuje případná změna ve způsobu kumulace počtů. Na každé položce se kumulují počty tak, jak byly nastaveny při vytvoření výrobního kusovníku.

# **7.2.3. Tisky**

Tisky Výrobní postup, Rozpiska dílů a Materiálový lístek jsou přístupné z okna výrobního kusovníku (viz dále). Pro všechny se volá standardní okno tiskových úloh (viz příručka Obecně platné postupy, [sekce 7\)](../Obecne/ManPostup.docx#TiskoveUlohy).

Materiálový lístek je možné tisknout pouze v případě, že vyberete v seznamu položku, která je typu "materiál". Tiskne se pomocí ikony tiskárny nad seznamem položek.

Výrobní postup je možné tisknout buď v záložce *Operace Tgp* pomocí ikony tisku, nebo, pro uzel vybraný ve stromu, pomocí ikony tisku nad stromem výrobního kusovníku.

Rozpiska dílů se tiskne pro uzel vybraný ve stromu pomocí ikony tisku nad stromem.

# **7.3. Výrobní strukturní kusovník**

V tomto okně [\(Obrázek 22\)](#page-40-0) je zobrazena struktura výrobního kusovníku pro produkt, položky, operace a další údaje vztahující se k výrobnímu postupu. Zde se také s výrobním kusovníkem pracuje.

#### <span id="page-40-0"></span>**Obrázek 22**

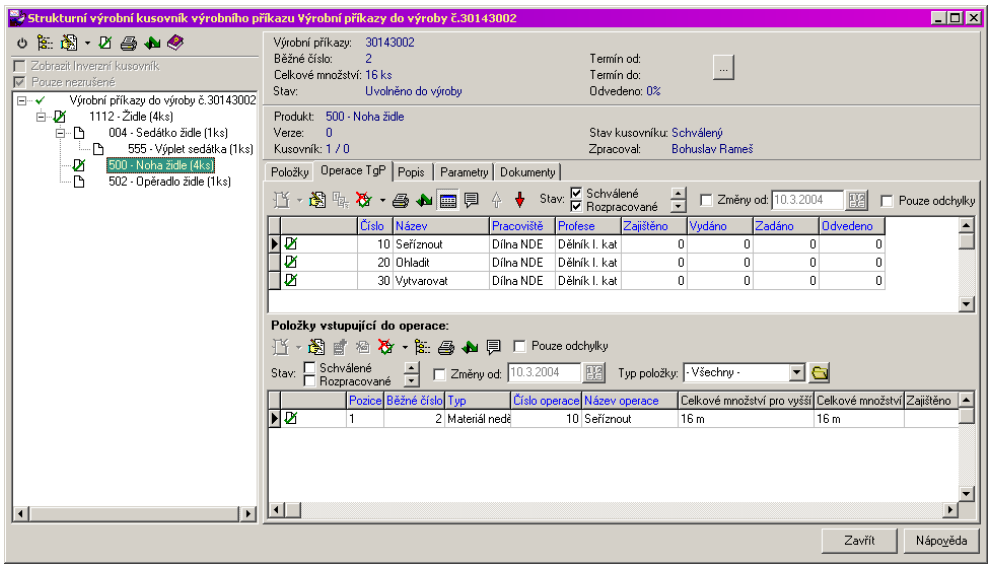

#### **7.3.1. Strom strukturního kusovníku**

V levém poli vidíte strukturu výrobního kusovníku. Ve stromově uspořádané struktuře jsou zde zobrazeny produkty, které vstupují do daného výrobního kusovníku.

Ve struktuře jsou viditelné pouze položky (produkty), které se dále rozpadají, tj. mají vlastní kusovník. Položky bez vlastního kusovníku (např. materiál, nářadí) se zde nezobrazí (ale jsou viditelné v seznamu položek vpravo viz dále).

U každého uzlu stromu je zobrazeno číslo produktu, název produktu a počet (podle kumulace zvolené pro výrobní kusovník - viz **odd. [7.2.1,](#page-38-2) str. [39](#page-38-2)**).

Dále má každý uzel ikonku znázorňující stav dané položky výrobního kusovníku (není totožný se stavem položky v technologickém kusovníku):

- rozpracovaný (položka rozpracovaná v technologickém kusovníku),

- neschválený,

- schválený, ale neuvolněný do výroby,

schválený a uvolněný do výroby, zrušený.

Může zde být také zobrazen postup výroby, tj. ikonka znázorňující odvedení práce. Jedná se o zelený sloupec, který může být buď vybarven do poloviny (práce na výrobě daného produktu jsou odvedeny částečně), nebo zcela (všechny práce na výrobě produktu jsou odvedeny v plném rozsahu).

- Další informace o vybraném uzlu (produktu) jsou v panelech vpravo nahoře:
	- Výrobní příkazy číslo a stav výrobního příkazu (dokladu), na němž je výrobní kusovník připojený.
	- Běžné číslo běžné číslo v rámci kusovníku.
	- Celkové množství množství produktu, které je obsaženo v kusovníku, položce, výrobním případu nebo obchodním případu - podle nastavení kumulace na položce výrobního příkazu.
	- Stav stav uzlu z hlediska výrobního kusovníku.
	- Termín od a Termín do tyto údaje je v současné verzi možné zadat ručně. Jedná se o termín, ve kterém se bude daný produkt vyrábět. Termíny je možné zadat pomocí tlačítka [ … ]. Termín (stejně jako další údaje) platí pro výrobu produktu, který je vybraný ve stromu!
	- Odvedeno údaj (v %) o tom, kolik práce bylo na daném výrobním příkazu již odvedeno. Údaj se vypočítá na základě odvedené práce jejím porovnáním s celkovým množstvím času potřebného na vyrobení produktu.
	- Produkt číslo a název produktu na uzlu.
	- Verze číslo verze, použité ve VK.
	- Kusovník číslo technologického kusovníku, použitého ve VK.
	- Stav kusovníku stav použitého tech. kusovníku.
	- Zpracoval osoba, která kusovník vytvořila.
- Práce se stromem

Možnosti, jakými lze pracovat se stromem, jsou zastoupeny tlačítky a volbami z menu, které vyvoláte klepnutím pravým tlačítkem myši na příslušný uzel struktury.

Tlačítko **3.** vyvolá další výrobní kusovník - tentokrát pro produkt, který je vybraný ve struktuře.

 Tlačítko je rozbalovací a obsahuje volby *Otevřít produkt* (otevře katalogovou kartu produktu, který je vybraný ve struktuře) a *Otevřít kusovník* (otevře technologický kusovník vybraného produktu). Tyto volby je možné vyvolat také pravým tlačítkem myši.

Tlačítkem  $\Box$  je možné uvolnit vybraný uzel do výroby. Při uvolnění do výroby budou schváleny i všechny nižší položky výrobního kusovníku a operace. Viz **odd[. 7.3.7,](#page-44-0) str. [45](#page-44-0)**.

- Tlačítko vyvolá okno s tiskovými úlohami pro výrobní kusovník (viz **odd. [7.2.3,](#page-40-1) str. [41](#page-40-1)**).
- Tlačítko slouží k načtení kusovníku po změně nastavení. Můžete také mít zapnutou automatickou aktualizaci - pokud klepnete pravým tlačítkem myši do stromu kusovníku, vyvolá se menu s volbou Automatická obnova. Pokud je označená zatržením, je aktivní (označíte/odznačíte ji klepnutím myši).
- Pozn.: Pokud je kusovník rozsáhlý, může jeho načtení trvat delší dobu, proto je možnost automatické obnovy volitelná.

# **7.3.2. Položky výrobního kusovníku**

Záložka položky umožňuje práci s jednotlivými položkami výrobního kusovníku. Pracujete vždy s položkami platnými pro uzel (produkt a jeho technologický kusovník použitý ve VK), který je vybraný ve stromu.

V této verzi zde není možné položky přidávat ani rušit - tyto funkce jsou v technologickém kusovníku, na jehož základě se položky do výrobního kusovníku přenesou.

Z hlediska výroby mají položky dva stavy: "schváleno" a "rozpracováno". Do zásobníku práce jdou jen položky schválené, pokud jsou součástí operací.

V seznamu položek je sloupec, ve kterém se zobrazují ikonu znázorňující stav položky:

- rozpracovaná (položka rozpracovaná v technologickém kusovníku),

- neschválená (ve výrobě),

- schválená, ale neuvolněná do výroby,
- schválená a uvolněná do výroby,
- **D-** položka vzniklá jako odchylka od původní.
- Seznam obsahuje položky kusovníku podle nastavených filtračních podmínek:
	- *Stav* položky mohou být rozpracované, schválené (uvolněné do výroby) nebo zrušené (pozastaveno ve výrobě). Vidíte vždy položky v označených stavech., není-li označeno nic, vidíte položky ve všech stavech.
	- *Změny od*  bere se v úvahu, je-li označené zatržítko. Vidíte jen položky, které byly ve výrobním kusovníku změněny po datu zadaném v řádku *Změny od*. Viz **odd. [7.3.5](#page-43-0)**.
	- **•** Typ položky můžete vybrat určitý typ položek, které chcete zobrazit, nebo volbu "Všechny".
	- *Pouze odchylky*  zobrazí se jen položky, které byly ve výrobním kusovníku změněny, tj. byla pro ně vytvořena odchylka. Viz **odd. [7.3.5](#page-43-0)**.
- $\mathbb{C}$  Přidávání položek (tlačítko  $\Box$ ) v této verzi není možné ve výrobním kusovníku přidávat položky.

Pomocí tlačítka je možné vyjmout vybranou položku z operace technologického kusovníku. To platí samozřejmě jen pro položky, které jsou do nějaké operace zařazeny.

Po rozbalení tlačítka obdržíte nabídku s volbami, pomocí kterých můžete vybranou položku v seznamu schválit nebo pozastavit.

Tlačítkem **Film** vyvoláte pro položku vybranou v seznamu (resp. pro produkt na položce) její inverzní výrobní kusovník, kde je zobrazeno, v jakých produktech je daná položka obsažena.

Tlačítkem vyvoláte okno s tiskovými úlohami pro daný seznam. V tomto případě to je Materiálový lístek. Ten je možné tisknout pouze pro položky typu "Materiál". Tisknout je možné buď pro vybranou položku, nebo pro všechny položky, které označíte. O tisku viz příručka Obecně platné postupy, [sekce 7.](../Obecne/ManPostup.docx#TiskoveUlohy)

Tlačítko **slouží k** obnovení seznamu, např. při změně filtračních podmínek. Je-li tlačítko červené, je třeba seznam přenačíst, je-li zelené, je seznam aktuální.

 $\mathbb{F}$  Tlačítkem  $\mathbb{F}$ zobrazíte v seznamu pole, kde se objeví pro vybranou položku její popis z technologického kusovníku. S textem v tomto poli není možné pracovat, pouze v případě, že vytvoříte odchylku lze text měnit v editačním okně položky.

### **7.3.3. Operace výrobního kusovníku**

Záložka *Operace TgP* v okně výrobního kusovníku umožňuje pracovat s operacemi, které se do VK přenesly z technologie. Záložka je obdobou téže záložky v editačním okně technologického kusovníku, s následujícími výjimkami. Operace jsou zobrazeny vždy pro uzel vybraný ve stromu.

Operace se ve VK chovají obdobně jako položky, tedy není možné je zde přidávat ani rušit. Stejně jako položky mají také z hlediska výroby dva stavy, "rozpracováno" a "schváleno". Do zásobníku práce jdou jen položky schválené pro výrobu.

- Seznam operací obsahuje operace načtené do výrobního kusovníku, podle nastavení filtračních prvků.
	- *Stav* můžete zatržením označit stavy operací, které se v seznamu vypíší.
	- *Změny od* a *Pouze odchylky* zobrazí jen operace, ve kterých došlo ke změně po zadaném datu, případně pouze odchylky v operacích. Viz **odd. [7.3.5](#page-43-0)**.

<span id="page-42-0"></span>Pro vybranou operaci v seznamu je možné vytisknout výrobní postup pomocí ikony pro tisk.

### **7.3.4. Editační okno operace výrobního kusovníku**

Je v zásadě totožné s editačním oknem operce tech. kusovníku (viz **kap. [5.6,](#page-32-1) str[. 33](#page-32-1)**), s následujícími rozdíly: Panel s informacemi o operaci ve výrobním kusovníku - nachází se v horní části okna a obsahuje informace o výrobním příkaze, běžném čísle operace, celkovém množství a o tom, zda je operace převzatá z technologie, nebo zda jde o odchylku vytvořenou ve výrobním kusovníku.

Panel *Stav operace výrobního kusovníku* - tento panel obsahuje informaci o stavu operace ve výrobním kusovníku a tlačítka *Pozastavit* (rozpracuje schválenou operaci) a *Vytvořit odchylku* (slouží k vytvoření odchylky operace v rámci daného výr. kusovníku - viz **odd[. 7.3.5](#page-43-0)**).

Záložka *Zadáno* slouží jednak pro informaci, zda a jakým způsobem je již pro operaci zadaná práce, případně je zde možné práci přímo zadat. O zadávání práce více viz **sekce [8](#page-46-0)**.

Seznam obsahuje zadání práce pro danou operaci.

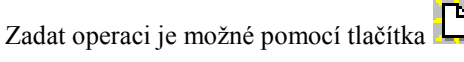

 Otevřít vybraný záznam o zadání práce je možné tlačítkem . V obou případech se otevře okno **Zadání práce** (viz **kap. [8.2,](#page-47-0) str. [48](#page-47-0)**).

# **7.3.5. Změny ve výrobním kusovníku**

<span id="page-43-0"></span>Ke změně ve výrobním kusovníku může dojít dvěma způsoby:

odchylka ve výrobě,

změna v technologii a aktualizace VK.

Změny je možné provádět jak v položkách, tak v operacích.

Odchylky ve výrobě

Změny ve výrobním kusovníku se mohou provádět pomocí odchylek. Odchylky platí vždy jen pro ten výrobní kusovník, ve kterém byly vytvořeny.

Odchylku lze provést pouze pokud není položka schválená do výroby.

 Pro vytvoření odchylky otevřete položku nebo operaci VK a použijte tlačítko *Vytvořit odchylku*. Vyvolá se okno **Záznam o změně**, kde můžete do textového pole zapsat text popisující odchylku. Po potvrzení se vyvolá editační okno položky (či operace), která je v rozpracovaném stavu a můžete ji změnit. Po provedení změn je třeba odchylku (tak jako jakoukoli položku či operaci VK) uvolnit do výroby, tedy schválit v rámci VK. Při schválení se zapíše datum, od kterého odchylka platí (datum schválení).

Provedené odchylky pro danou položku či operaci je možné vidět v jejím editačním okně v seznamu záložky *Odchylky* (resp. *Změny*). Zde jsou jednotlivé záznamy tak jak platily po sobě. Pozor - text v dolním poli je text, který byl zapsaný v okně **Záznam o změně** ve chvíli, kdy byl změněn záznam vybraný v seznamu, nikoli text popisující přímo vybraný záznam.

Otevřít záznam o změně je možné tlačítkem .

Otevřít záznamy které předcházely editovanému (nebo následovaly po něm) je možné tlačítkem (pro předchozí záznamy) nebo (pro následující).

Změny v technologii a aktualizace VK

Jestliže VK vznikl na základě konkrétního tech. kusovníku a tento kusovník je změněn, je možné aktualizovat výrobní kusovník a tím do něj tyto změny zahrnout.

Princip je takový: výrobní kusovník může vzniknout pouze na základě schváleného technologického kusovníku. Změna, kterou provedete ve schváleném TK, dostane (při jejím schválení) automaticky datum "Platnost od". Pokud aktualizujete výrobní kusovník, děje se tak k nějakému datu, které zadáte (v kartě *Výrobní kusovník* na položce výrobního příkazu v řádku *Datum platnosti položek a operací*). Do VK se zahrnou změny, které byly provedeny v TK, jsou schválené a jsou platné k datu, které jste pro aktualizaci zadali.

Zjištění změn

Pokud chcete zobrazit všechny změny, ke kterým došlo ve VK po nějakém datu, označte v okně **Strukturní výrobní kusovník** v kartě *Položky* nebo *Operace* zatržítko *Změny od* a zadejte datum do řádku.

Chcete-li, aby se zobrazily jen odchylky (tedy nikoli změny provedené v technologii a načtené do VK aktualizací), označte zatržítko *Pouze odchylky*.

### **7.3.6. Další záložky ve výrobním kusovníku**

V okně výrobního kusovníku se nachází další záložky - *Popis*, *Parametry* a *Dokumenty*. Údaje v nich se vztahují vždy k uzlu vybranému ve stromu. Jde o údaje zadané ve stejných záložkách na technologickém kusovníku, který je na daném uzlu použitý.

<span id="page-44-0"></span>Údaje v těchto záložkách není možné zadávat, načtou se sem při vytvoření výrobního kusovníku z technologie.

### **7.3.7. Uvolnění do výroby**

Výrobu je možné zahájit jak pro celý kusovník (tedy zahájí se všechny operace směřující k výrobě finálního produktu od těch na nejnižší úrovni až po vlastní finální produkt), tak pro určitou větev ve stromu výrobního kusovníku, kdy se vyrábí pouze dílčí produkty na nižších úrovních.

Podmínky pro zahájení výroby jsou následující:

- doklad (výrobní příkaz) musí být ve stavu "Uzavřený",
- operace a položky ve výrobním kusovníku musí být ve stavu "Schváleno" (tedy uvolněné do výroby nezaměňujte se stavem "Schváleno" který je na položkách a operacích technologického kusovníku).

Ve všech dále popsaných případech se výrobní operace, které byly uvolněny, exportují do **Zásobníku práce pro středisko** (viz **kap. [8.1,](#page-46-1) str[. 47](#page-46-1)**).

Zahájení výroby pro finální produkt

V tomto případě se do výroby automaticky uvolní všechny položky a operace na všech úrovních stromu výrobního kusovníku.

Vyberte ve stromu výrobního kusovníku finální produkt a klepněte na tlačítko . Objeví se upozornění na schválení všech nižších položek a operací a dotaz, zda chcete opravdu uvolnit produkt do výroby. Po kladné odpovědi se do výroby uvolní celá struktura (případně se objeví hlášení o problémech, pro které nebylo možné kusovník schválit).

Dílčí zahájení výroby

Stejným způsobem jako pro finální produkt je možné uvolnit do výroby kterýkoli uzel ze struktury VK, tedy vyrobit dílčí produkt. Opět budou schváleny všechny položky a operace, které jsou podřízeny danému uzlu.

Platí, že k zahájení výroby je nutné, aby byly schváleny položky v nadřízených uzlech, na kterých figuruje daný produkt. Podle [Obrázek 23](#page-44-1) pokud chcete vyrobit "Výplň sedátka", musí být do výroby uvolněna položka "Výplň sedátka" na uzlu "Sedátko židle" a položka "Sedátko židle" na uzlu "Židle".

Pozn.: V další verzi se bude položka na bezprostředně nadřízeném uzlu (podle našeho příkladu položka "Výplň sedátka" na uzlu "Sedátko židle") schvalovat automaticky. V současné verzi je nutné ji schválit ručně. Vyberete položku v seznamu záložky *Položky* a použijete volbu "Schválit" na rozbalovacím tlačítku .

#### <span id="page-44-1"></span>**Obrázek 23**

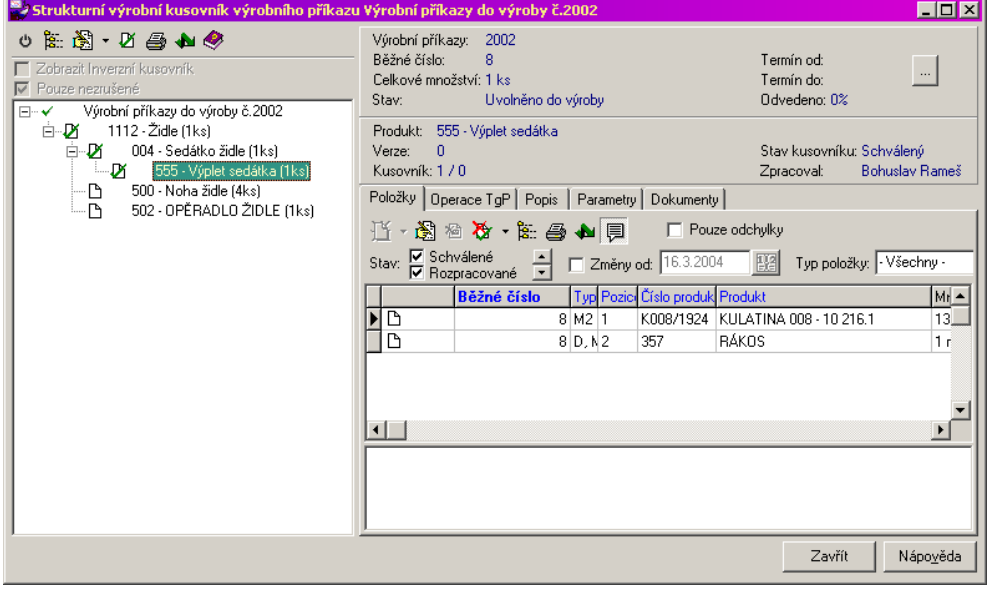

Zahájení dílčí operace

V obou předchozích případech byly do výroby automaticky uvolněny všechny operace, které jsou na uzlu, jenž jste schválili pro výrobu. Je také možné operace na jednotlivém uzlu do výroby uvolňovat postupně. Vždy samozřejmě musí být dodrženo pořadí operací, tedy nelze schválit operaci, jestliže je před ní v pořadí jiná, dosud neschválená operace.

V takovém případě schvalte přímo příslušnou operaci (buď v jejím editačním okně, nebo přímo ze seznamu

pomocí voleb na rozbalovacím tlačítku  $\bullet$ ). Pokud do operace vstupují nějaké položky, schválí se i tyto položky. Dále je opět nutné schválit nadřízené uzly stromu, jako v předchozím případě.

Pokud již byla nějaká operace zadána do výroby nebo je již odvedená, objeví se informace o tom v seznamu u příslušné operace jako ikona. Jde o modrý (zadání) a zelený (odvedení) sloupec. Pokud je vybarvený jen částečně, znamená to, že operace je do výroby zadaná (nebo odvedená) pouze zčásti; jestliže je vybarvený celý, je operace zadána (odvedena) v celém rozsahu.

# <span id="page-46-0"></span>**8. Zadávání a odvádění výroby**

Operace, které jsou schválené do výroby, se rozdělí do zásobníku práce podle středisek (středisko, kde se operace odehrává, je uvedeno na každé operaci). Ze zásobníku práce se zadávají práce pro konkrétní pracovníky a stroje.

O podmínkách uvolnění do výroby viz **odd. [7.3.7,](#page-44-0) str. [45](#page-44-0)**.

Po zadání práce se začne s vlastní prací. Po jejím vykonání (i dílčím) se zapisuje záznam o odvedení práce. Odvedení prací se mimo jiné projeví na výrobním kusovníku jako údaj o tom, kolik procent z celkových prací potřebných k výrobě daného množství produktu je již hotovo (odvedeno).

 *Pozn.*: Pro jednotlivé operace z výrobních kusovníků je možné zadávat práce i přímo - v editačním okně operace v záložce *Zadáno* (viz **odd. [7.3.4,](#page-42-0) str. [43](#page-42-0)**).

<span id="page-46-1"></span>Jednotlivé seznamy je možné vyvolat z hlavního okna z menu **Výroba** příslušnými volbami.

# **8.1. Zásobník práce**

Okno se zásobníkem práce je možné vyvolat z hlavního aplikačního okna Obchodu, z menu **Výroba** volbou *Zásobník práce pro středisko*.

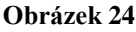

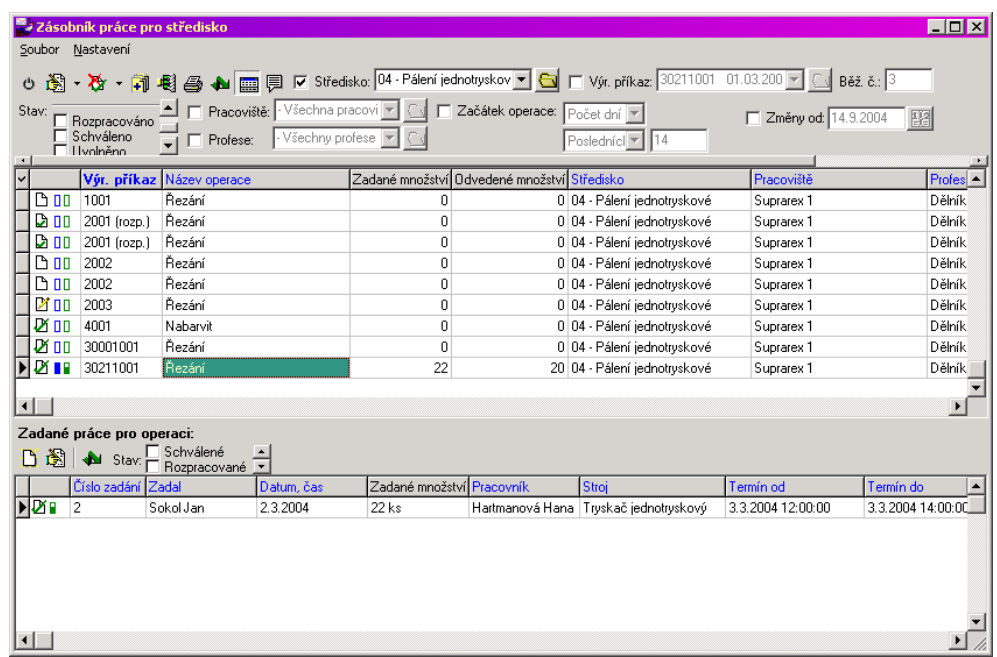

- V horním seznamu vidíte operace uvolněné do výroby, a to podle nastavení filtrace nad seznamem:
	- *Středisko* je-li označené zatržítko, jsou vypsané pouze operace pro vybrané středisko.
	- *Pracoviště*  je-li označeno, vypíší se jen operace určené pro vybrané pracoviště.
	- *Profese*  je-li označeno, vypíší se jen operace určené pro vybrané pracoviště.
	- *Stav*  pomocí zatržítek v panelu *Stav* je možné zobrazit operace, pro které jsou zadané/nezadané a odvedené/neodvedené práce. Označení zatržením znamená "ano", označení červeným křížkem "ne", neoznačené zatržítko se nebere v úvahu.
	- *Změny od* pokud je označené, zobrazí se jen operace, které byly změněny po zadaném datu (včetně).
	- *Výr. příkaz* pokud je označené, zobrazí se jen operace náležející k výrobnímu příkazu vybranému z nabídky. Současně se zpřístupní řádek *Běž. č.* - v seznamu se objeví pouze operace, které spadají pod běžné číslo, které zde napíšete.
	- *Začátek operace*  pokud je označené zatržítko, zobrazí se jen operace jejichž začátek leží v období, které nastavíte. O práci s nastavením období viz příručka Obecně platné postupy, [odd. 2.1.14.](../Obecne/ManPostup.docx#NastavObd)

Pomocí tlačítka  $\Xi$  je možné zobrazit pole, kde se zobrazuje popis pro operaci vybranou v seznamu.

Tlačítko **slouží k** ruční obnově seznamu po změně nastavení (pokud není zapnutá automatická obnova - volba vyvolaná z menu **Nastavení**).

Tlačítko pro tisk - v dané verzi nemá žádné tiskové úlohy.

Tlačítko  $\sum_{i=1}^{\infty}$  je rozbalovací a obsahuje volby pro otevření vybrané operace, otevření kusovníku, ve kterém se vybraná operace nachází, a pro otevření výrobního příkazu, na kterém se operace nachází. Tytéž volby je možné vyvolat klepnutím pravým tlačítkem myši na operaci v seznamu a volbou *Otevřít*.

 Stav zadání (a také odvedení) prací na operaci je indikován pomocí ikon - jde o modrý (zadání) a zelený (odvedení) sloupec. ten může být buď nevybarvený (není zadáno/odvedeno), částečně vybarvený (zadáno/odvedeno zčásti), nebo zcela vybarvený (zcela zadáno/odvedeno). Je-li nad plně vybarveným sloupcem ještě "stříška", pak je práce zadaná/odvedená nad zadaný rámec (větší počet zadaného/vyrobeného množství).

- Spodní seznam obsahuje práce zadané k operaci, která je vybraná nahoře. Zobrazeny jsou schválené, rozpracované nebo zrušené záznamy, podle označených zatržítek v panelu *Stav*. Není-li označeno nic, neberou se stavy v úvahu.
- 

Seznam je možné zobrazit/skrýt pomocí tlačítka

Nové zadání práce k operaci vybrané nahoře vyvoláte pomocí tlačítka

Otevřít a upravit zadání práce vybrané v seznamu lze tlačítkem

V obou případech se otevře okno **Zadání práce** (viz násl. kapitola).

 Stav "Rozpracováno"/"Schváleno" je indikován ikonou. Stav odvedení práce je indikován ikonou zeleného sloupce.

# <span id="page-47-0"></span>**8.2. Okno Zadání práce**

Okno [\(Obrázek 25\)](#page-47-1) slouží k zadání práce, kterou je třeba provést pro určitou výrobní operaci.

#### <span id="page-47-1"></span>**Obrázek 25**

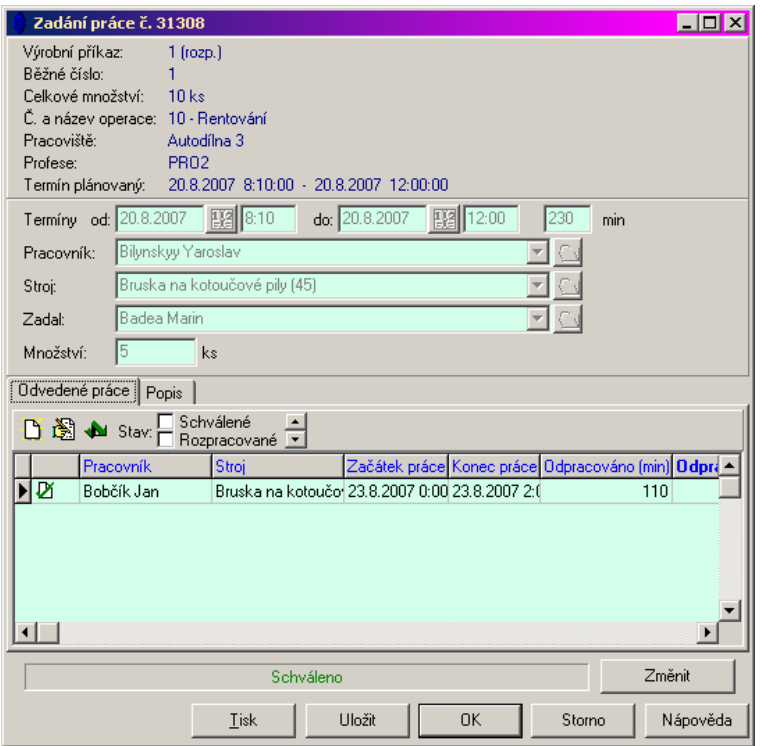

V horní části se nachází panel s informacemi:

*Výrobní příkaz* - číslo výrobního příkazu (dokladu), na němž je operace umístěna, *Běžné číslo* - běžné číslo uzlu (produktu) ve výrobním kusovníku, ke kterému operace náleží, *Celkové množství* - množství, které se má vyrobit, *Č. a název operace* - číslo a název operace ve výrobním kusovníku, *Pracoviště* - pracoviště určené na operaci, *Profese* - profese určená na operaci, *Termín plánovaný* - termín pro operaci, vypočtený z výrobního kusovníku.

Panel pro zadání práce

Obsahuje prvky, pomocí kterých se zadají konkrétní práce.

 *Termíny od - do* - časový úsek (dny, hodiny a minuty), ve kterém má práce proběhnout. Přednastaví se termín vypočtený z výrobního příkazu, který je možné libovolně přepsat.

 *Pracovník* - výběr konkrétního pracovníka, který má práci provést. Popis způsobu výběru viz příručka Obecně platné postupy, [odd. 2.1.5.](../Obecne/ManPostup.docx#Combovalueset) Jako výběrový dialog se volá okno **Výběr partnera**, které je popsáno v příručce Partneři, [kap. 17.9.](../Partneři/ManParSql.docx#VyberPartnera)

*Stroj* - výběr konkrétního stroje, na kterém se bude operace provádět. Stroje jsou zapsány v modulu Majetek.

 *Zadal* - výběr pracovníka, který práci zadal. Přednastaví se podle přihlášeného uživatele. Jedná se o uživatele zapsané k mateřské firmě.

*<sup>S</sup> Množství* - zde zadejte, jaké množství se má vyrobit. Opět se přednastaví množství podle výrobního příkazu, lze ale zadat méně i více.

Pokud zadáváte novou práci, pak jsou ve spodním panelu zatržítka *Schválit* a *Tisk*. Pokud je označené *Schválit*, pak se při uložení automaticky záznam schválí /jinak lze schválit ručně). Pokud označíte *Tisk*, pak se také rovnou vytiskne.

Nový záznam uložte tlačítkem *Uložit*. Tím se zpřístupní záložka *Odvedené práce*.

Zadání práce může být ve stavu "Schváleno" nebo "Rozpracováno". Pokud se neschvaluje automaticky, můžete stav měnit pomocí tlačítka *Změnit*. Dokud není zadání schváleno, nenastaví se na operaci v zásobníku práce stav "Zadáno" a množství na rozpracované operaci se nezapíše do sloupce "Zadané množství". Zrušit je možné záznam tak, že rozbalíte nabídku u tlačítka *Změnit* a vyberte volbu *Zrušit*.

Záložka *Odvedené práce*

Slouží jako přehled o odvedené práci, je možné zde zadávat či měnit záznamy o odvedené práci. O odvádění prací viz též **kap. [8.3,](#page-48-0) str. [49](#page-48-0)**.

Seznam záložky obsahuje záznamy o dovedených pracích - podle stavu zatržítek *Schválené*, *Rozpracované* a *Zrušené* záznamy.

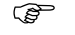

Nový záznam založíte tlačítkem .

Otevřít a upravit vybraný záznam lze pomocí tlačítka .

V obou případech se vyvolá okno **Odvedení práce** (viz **kap. [8.4,](#page-50-0) str[. 51](#page-50-0)**).

Záložka *Popis*

<span id="page-48-0"></span>Obsahuje textové pole pro zadání běžného textu. Při psaní lze použít obvyklé klávesy a funkce, lze je též vyvolat klepnutím pravým tlačítkem myši. Psát pouze do rozpracovaného zadání.

# **8.3. Seznam zadané práce, odvádění práce**

Okno [\(Obrázek 26\)](#page-49-0) slouží jako přehled o zadaných pracích a k zapisování záznamů o jejich odvedení.

#### <span id="page-49-0"></span>**Obrázek 26**

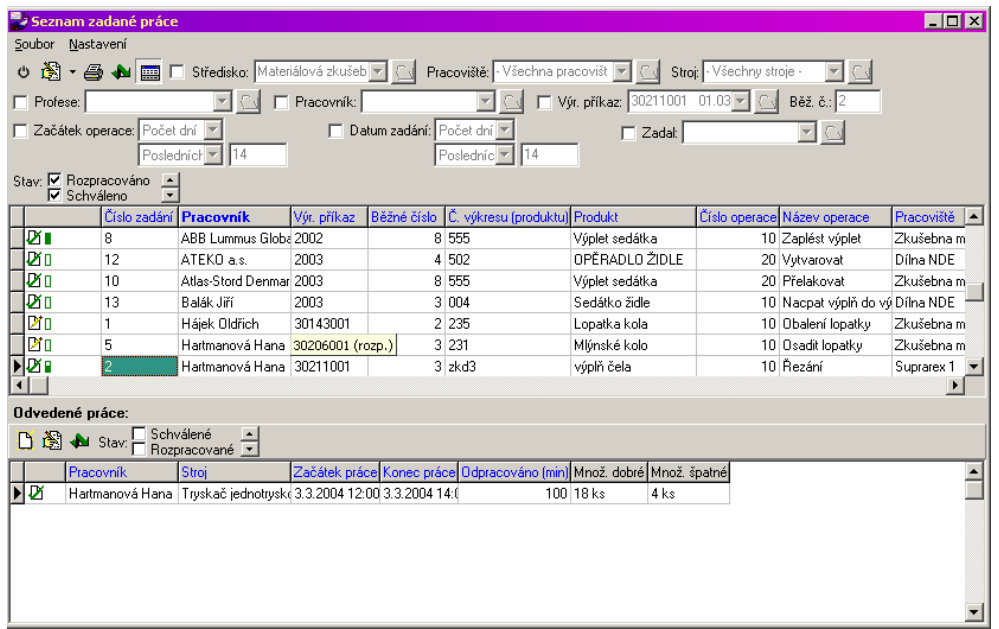

- Horní seznam obsahuje zadané práce podle nastavení filtračních prvků:
	- *Středisko* je-li označené zatržítko, jsou vypsané pouze práce pro vybrané středisko.
	- *Pracoviště*  vypíší se jen práce určené pro vybrané pracoviště.
	- *Stroj*  vypíší se jen práce určené pro vybraný stroj.
	- *Profese*  je-li označené zatržítko, vypíší se jen práce určené pro vybrané pracoviště.
	- *Pracovník*  je-li označené zatržítko, vypíší se jen práce určené pro vybraného pracovníka.
	- *Výr. příkaz* pokud je označené, zobrazí se jen práce náležející k výrobnímu příkazu vybranému z nabídky. Současně se zpřístupní řádek *Běž. č.* - v seznamu se objeví pouze práce, které spadají pod běžné číslo, jež zde napíšete.
	- *Začátek operace*  pokud je označené zatržítko, zobrazí se jen práce pro operace, jejichž začátek leží v nastaveném období. O práci s nastavením období viz příručka Obecně platné postupy, [odd. 2.1.14.](../Obecne/ManPostup.docx#NastavObd)
	- *Datum zadání*  je-li zatrženo, vypíší se jen práce zdané v daném období.
	- *Zadal*  je-li označeno, zobrazí se jen práce zadané vybranou osobou.
	- *Stav*  pomocí zatržítek v panelu *Stav* je možné zobrazit zadané práce, které jsou rozpracované, schválené či zrušené. Dále je možné vybrat práce podle toho, zda jsou odvedené a podle toho, zda je v nich nějaká změna. Celý panel stavů se rozbalí, jestliže na něj najedete myší.

Indikace odvedení práce je v seznamu v podobě ikony zeleného sloupce, která je buď nevybarvená (práce neodvedena), částečně vybarvená (práce odvedena zčásti), nebo zcela vybarvená (plně odvedená práce). Je-li nad plně vybarveným sloupcem ještě "stříška", pak je práce odvedená nad zadaný rámec (větší počet vyrobeného množství).

Tlačítko **slouží k** ruční obnově seznamu po změně nastavení (pokud není zapnutá automatická obnova - volba vyvolaná z menu **Nastavení**).

Tlačítko pro tisk - v dané verzi nemá žádné tiskové úlohy.

 $\mathbb{Z}$  Tlačítko  $\mathbb{Z}$  je rozbalovací a obsahuje volby pro otevření vybraného záznamu o zadání práce, operace, pod kterou záznam spadá, a otevření kusovníku, ve kterém se operace nachází. Tytéž volby je možné vyvolat klepnutím pravým tlačítkem myši na záznam v seznamu a volbou *Otevřít*.

Pomocí tlačítka  $\frac{1}{\sqrt{2}}$  je možné zobrazit/skrýt seznam odvedených prací.

Seznam Odvedené práce

Seznam obsahuje záznamy o odvedených prací. Podle nastavení zatržítek v panelu *Stav* vidíte schválené, rozpracované anebo zrušené záznamy o odvedené práci.

Odvedené práce jsou zobrazeny vždy k zadání práce, jež je vybráno v horním seznamu.

Aktualizace seznamu se provádí buď ručně tlačítkem , nebo může být nastavena automatická aktualizace (klepněte pravým tlačítkem myši do seznamu, ve vyvolaném menu musí být zaškrtnutá volba *Automatické obnovení* - provede se klepnutím myši na ní).

Tlačítkem vyvoláte okno pro zapsání nového záznamu o odvedené práci (pro zadání vybrané v horním seznamu).

Tlačítkem **vzděl** otevřete vybraný záznam o odvedené práci.

<span id="page-50-0"></span>V obou případech se vyvolá okno **Odvedení práce** (viz násl. kapitola).

# **8.4. Okno Odvedení práce**

Okno [\(Obrázek 27\)](#page-50-1) slouží k zápisu odvedené práce.

#### <span id="page-50-1"></span>**Obrázek 27**

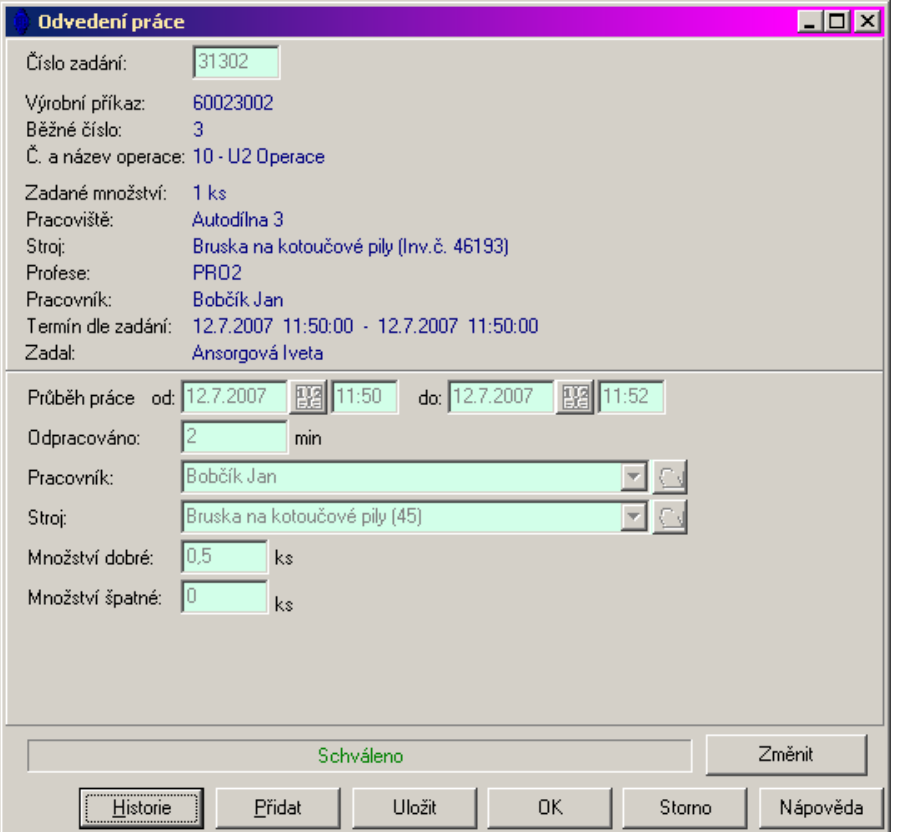

- V horním panelu jsou informace vztahující se k zadání práce a výrobnímu příkazu, pro který je práce odváděna.
- Ve spodním panelu jsou údaje o odvedení práce. Automaticky se přednastaví údaje podle zadání, které je možné změnit, pokud je záznam rozpracovaný.
	- *Průběh práce od do* termín (den, hodina) ve kterém práce proběhla.
	- *Odpracováno* údaj o odpracované době (v minutách).
	- *Pracovník*  kdo práci vykonal.
	- *Stroj*  na kterém byla práce vykonána.
	- *Množství dobré*  vyrobené množství výrobků, které jsou v pořádku.
	- *Množství špatné*  vyrobené množství vadných výrobků.

 Pokud zapisujete nový záznam, je zde zatržítko *Schválit*. Pokud je označené, pak se při uložení záznam automaticky schválí.

Nový záznam uložte tlačítkem *Uložit*.

 V uloženém záznamu se objeví panel se stavem - "Schváleno" nebo "Rozpracováno" schválit rozpracovaný (nebo naopak schválený rozpracovat) pomocí tlačítka *Změnit*.

Zrušit je možné záznam tak, že rozbalíte nabídku u tlačítka *Změnit* a vyberte volbu *Zrušit*.

Tlačítkem *Přidat* můžete založit nový záznam o dovedení práce (ke stejnému zadání).

 Tlačítkem *Historie* vyvoláte seznam změn, provedených v tomto zápisu odvedení práce. Více viz příručka Obecně platné postupy, [sekce 13.](../Obecne/ManPostup.docx#HistorieZmen)

# **8.5. Seznam odvedené práce**

V tomto okně vidíte přehled odvedené práce, a to podle nastavení filtračních prvků:

*Stav* - schválené, rozpracované, zrušené záznamy, podle označených zatržítek.

*Středisko* - je-li označeno, vidíte práce odvedené na vybraném středisku, jinak na všech střediscích.

*Pracoviště* - je-li označeno, vidíte práce odvedené na vybraném pracovišti, jinak na všech pracovištích.

*Stroj* - je-li označeno, vidíte práce odvedené na vybraném stroji, jinak na všech strojích.

*Výr. příkaz* - je-li označeno, vidíte práce odvedené na vybraném výrobním příkazu, jinak na všech výrobních příkazech.

*Profese* - je-li označeno, vidíte práce odvedené vybranou profesí, jinak odvedené všemi profesemi.

*Pracovník* - je-li označeno, vidíte práce odvedené vybraným pracovníkem, jinak všemi pracovníky.

*Začátek odvedení práce* - pokud označíte zatržítko, můžete zadat termín, do kterého musí spadat započetí odvedení práce.

*Běž.č*. - zde můžete vyplnit běžné číslo - zobrazí se jen práce odvedené na zapsaném běžném čísle.

Po změně filtrace načtěte znovu seznam (tlačítko

 Změnit stav (schválit, zrušit) pro vybraný záznam lze rozbalovacím tlačítkem nebo volbou *Změnit stav*, vyvolanou klepnutím pravým tlačítkem myši na příslušný řádek. Stav lze změnit i v editačním okně záznamu o dovedené práci.

Otevřít editační okno záznamu lze tlačítkem .

# **8.6. Značky u položek a operací**

### **8.6.1. Značky u položek**

zajištěno částečně П zajištěno plně zajištěno více F vydáno částečně ī vydáno v plné výši î vydáno více.

#### **8.6.2. Značky u operací**

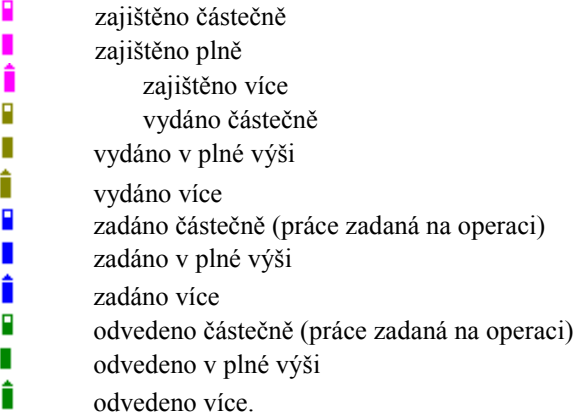

医皮质

# **8.6.3. Další značky**

existuje odchylka (u operace výrobního kusovníku)

schválená položka/operace

rozpracovaná položka/operace